# 2023.9.1 情報処理技術セミナー 午後の演習

#### NII クラウド担当 谷沢

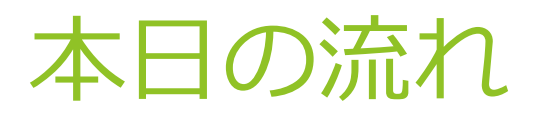

- ► OperationHubを使ってみよう 90min.
	- ► OperationHubでJupyter Notebookの操作を習得 50min.
	- ► Jupyter Notebookの運用への適用 LC4RIについて 40min.
- ► Etherpadを構築・運用してみよう 90min.
	- ► LC4RIを実践してみよう– MinIOを構築・運用 30min.
	- ► LC4RIで実際に環境を作ってみよう Etherpadを構築・運用 60min.
	- ▶ まとめ: Jupyter Notebookによる情報システムの構築・運用

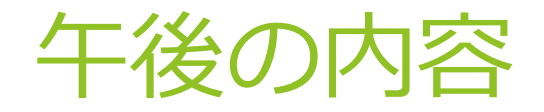

- ▶ 座学+演習を交互に行っていくスタイルで進めていきます
- ► 演習はこちらがご用意したOperationHubに対して、あらかじめお送りしたア カウント情報でログインしていただく形で実施します
- ► 操作上のトラブル・質問はSlackチャンネル **#2023\_cloud** にお願いします
	- ► スタッフがサポートさせていただきます
	- ▶ 必要に応じて、スクリーンショットなどをお願いする場合があります
- ► (質問) 会議アプリと作業環境は同一PCでしょうか?
	- ► Slack #2023\_cloud にご回答ください

## OperationHubでJupyter Notebook の操作を習得

#### Jupyter Notebookによる情報システムの構 築・運用のための環境: OperationHub

- OperationHub = JupyterHub + 情報システム構築·運用のための便利機能群
- JupyterHub … 複数のユーザーを収容可能なJupyter Notebook環境
	- ► 午前のGakuNin RDMデータ解析機能も、実体はJupyterHub

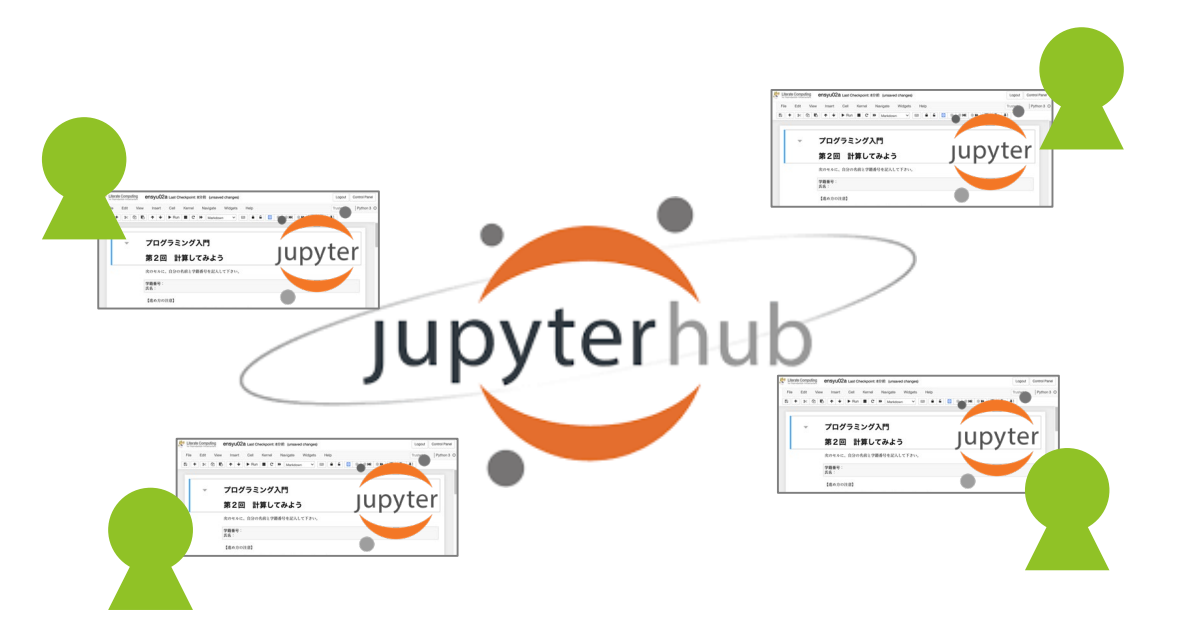

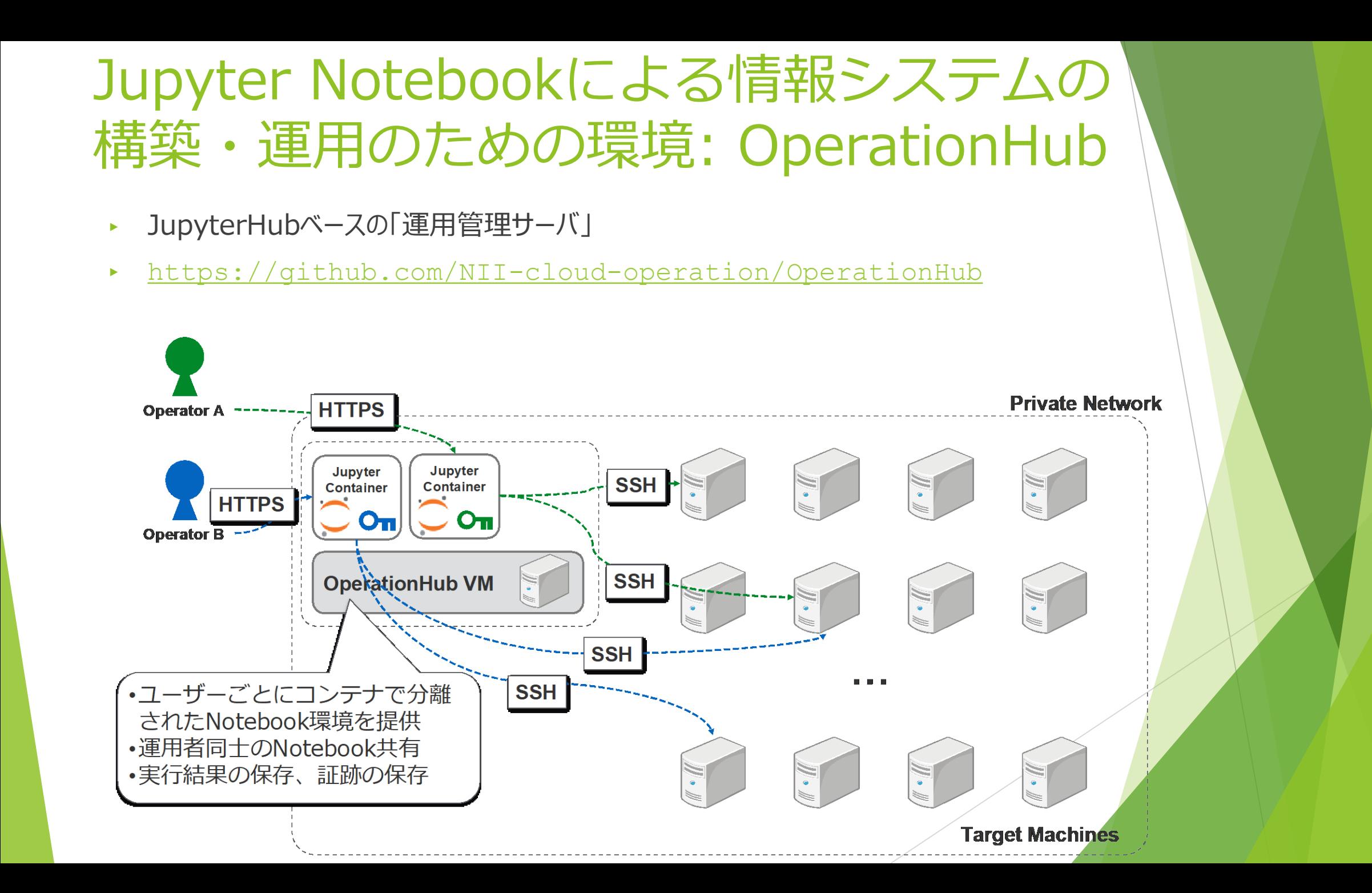

#### 本セミナーにおける環境構成

► OperationHub経由で、仮想マシン(VM)を操作します

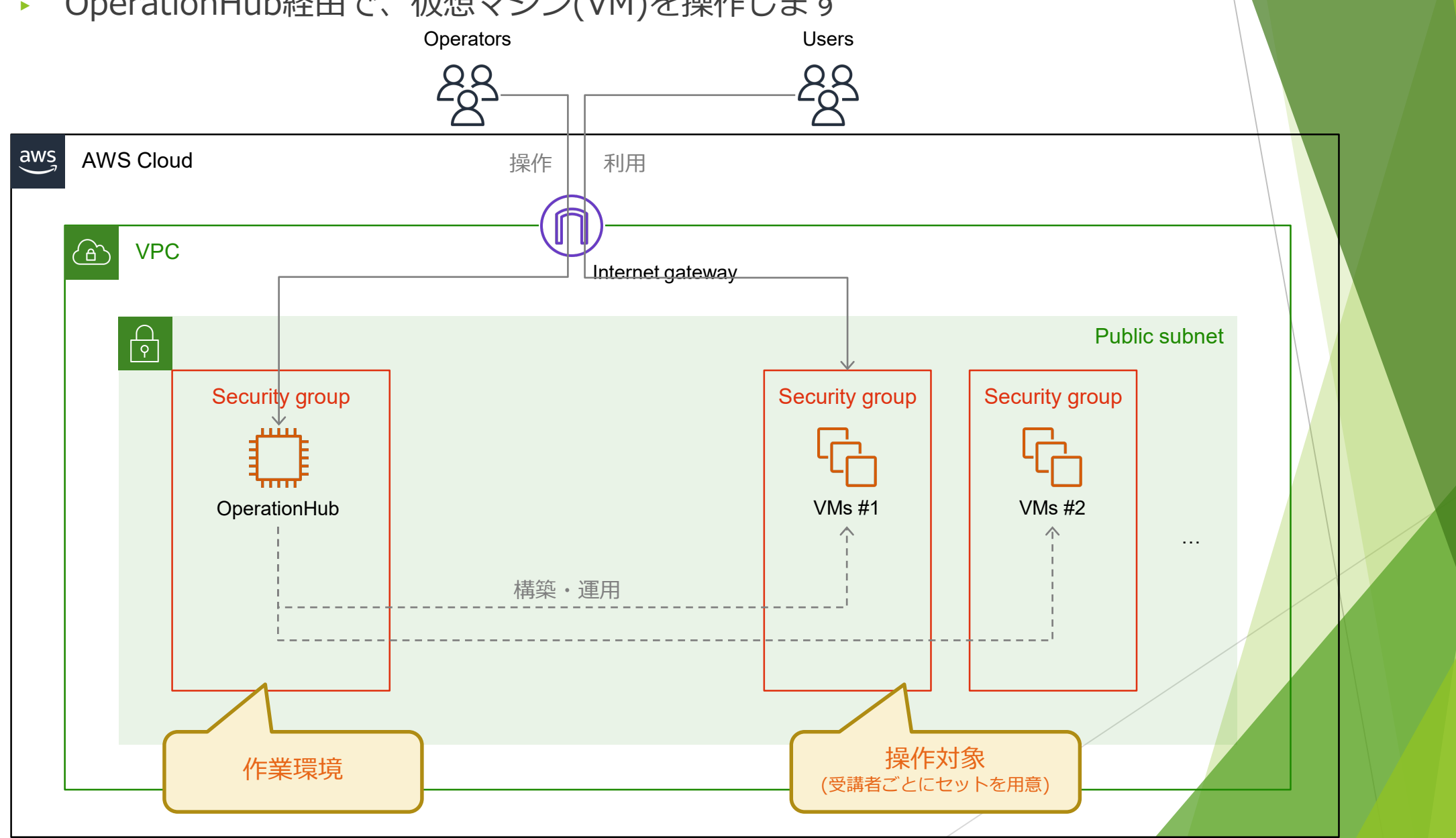

### (演習)OperationHubへのログイン

- ► OperationHubにログインし、構築前の準備をしましょう (15min)
- ► 1. CA証明書のインストール
	- ► 事前に配布した **seminar-20230829-ca.crt** をご自身の環境にインストールしてく ださい
	- ▶ 手順は次ページに記載します
- ► 2. OperationHubへのログイン
	- ► https://(seminar用OperationHubのURL) を開き、以下でログインしてみましょう
		- ► ユーザー名 **c{受講者番号:01〜10}operator**
		- ► パスワードはユーザーに対応するパスワード(2つ)のうち、左のもの
	- ▶ 証明書関連のエラーが表示される場合は、1.が実施できていない可能性があります
		- ► Firefoxだとエラーになりますので、Firefox以外でお願いします

## CA証明書のインストール (Windows) ①

- ► 1. CA証明書のファイル**seminar-20230829-ca.crt**を ダブルクリックします
- ▶ 2. セキュリティの警告ダイアログが表示されます。 「開く」をクリックして、証明書ファイルを開きます
- ▶ 3. 「証明書のインストール」をクリックします。
- ▶ 4. 保存先が「現在のユーザー」になっていることを 確認し、「次へ」をクリックします
- ▶ 5.「証明書をすべて次のストアに配置する」を 選択します
- ▶ 6. 「参照」をクリックし「信頼されたルート証明機関」 を選んで「OK」をクリックします

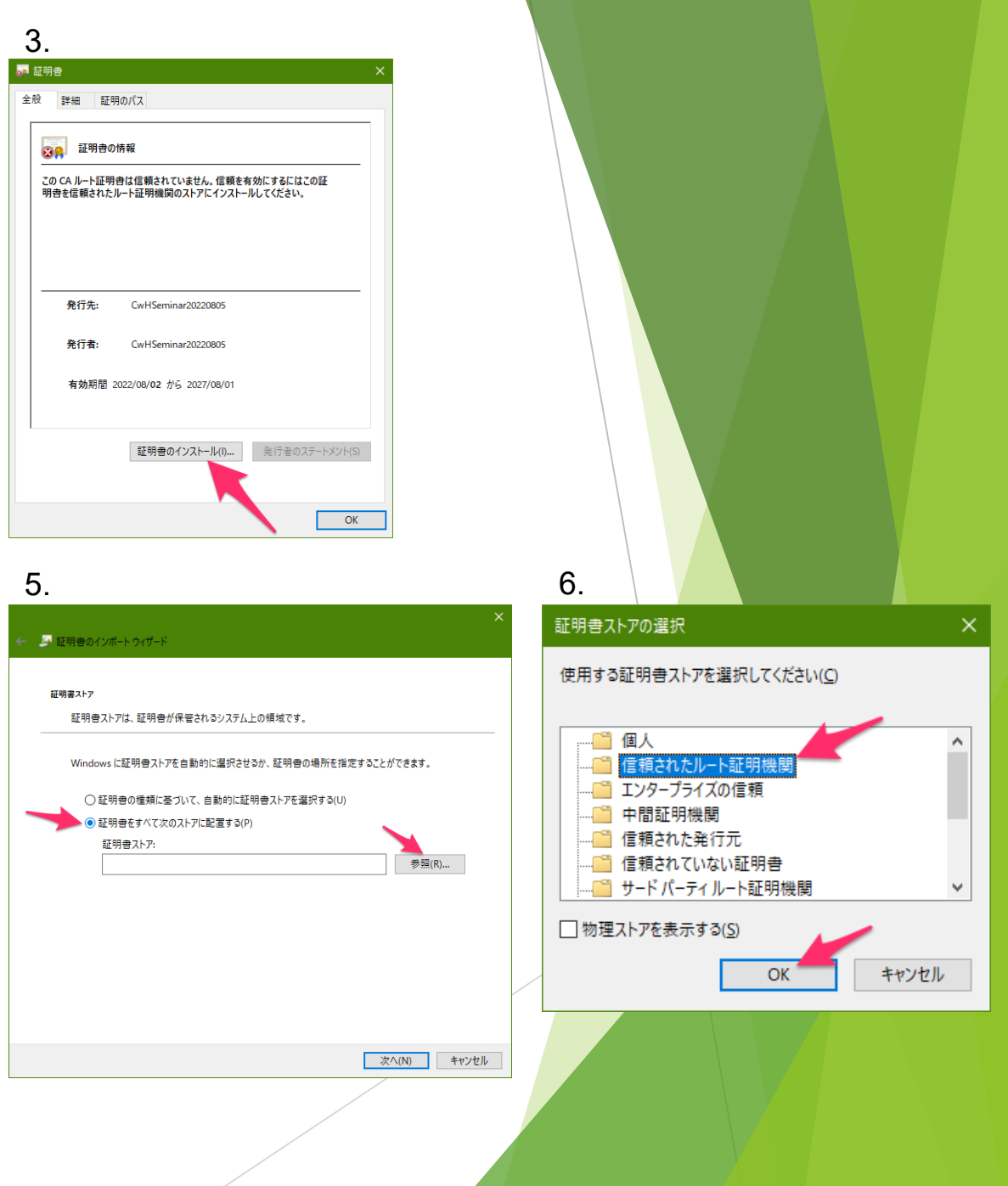

## CA証明書のインストール (Windows) ②

- ▶ 7.証明書ストアに「信頼されたルート証明機関」が 選択されていることを確認し、「次へ」をクリックします
- ▶ 8. インポート先などの確認を求められるので、 「完了」をクリックします
- ▶ 9. 最後に再びインストールを確認されるので、 「はい」をクリックしてインストールします
- ► 10. 「正しくインポートされました。」と 表示されればインポート完了です

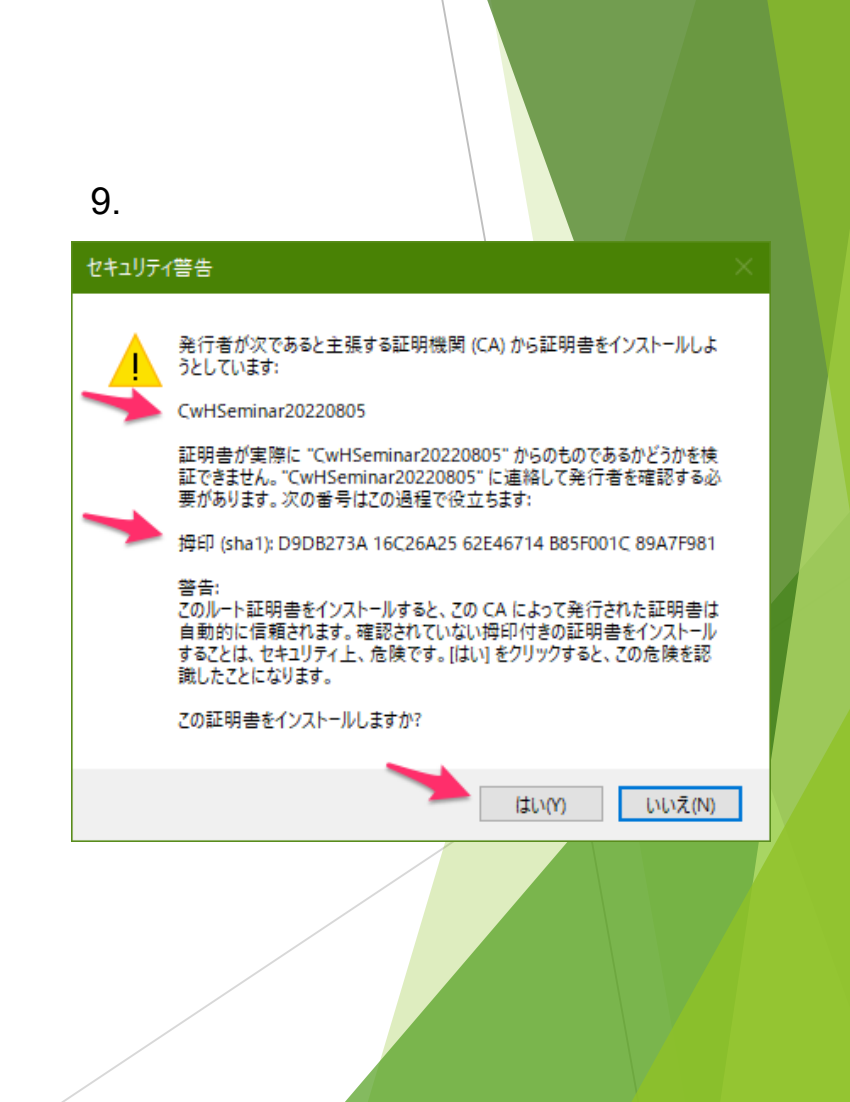

#### CA証明書のインストール(Mac)

- ▶ 1. キーチェーンアクセスを起動します
- ▶ 2. リスト上部の「証明書」をクリックします
- ► 3. キーチェーンアクセスに **seminar-20230829-ca.crt** をドラッ グ&ドロップします
	- ► CwHSeminar20230829 という証明書がインポートされます
	- ▶ この時点では赤色のアイコンがついています
- ► 4. CwHSeminar20230829 をダブルクリックします
- ▶ 5.ダイアログが開くので、「信頼」をクリックし、この証明書を使 用するとき: 「常に信頼」を選択します
- ▶ 6. ダイアログを閉じると設定が反映されます
- ▶ キーチェーンアクセスの証明書一覧画面で、 CwHSeminar20230829 が青色のアイコンが表示されていればCA 証明書が信頼された状態です

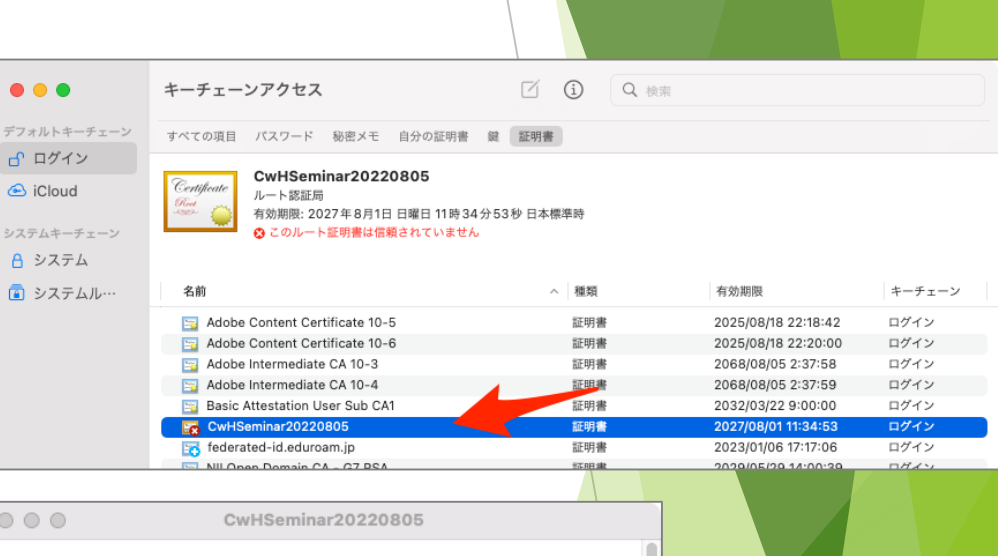

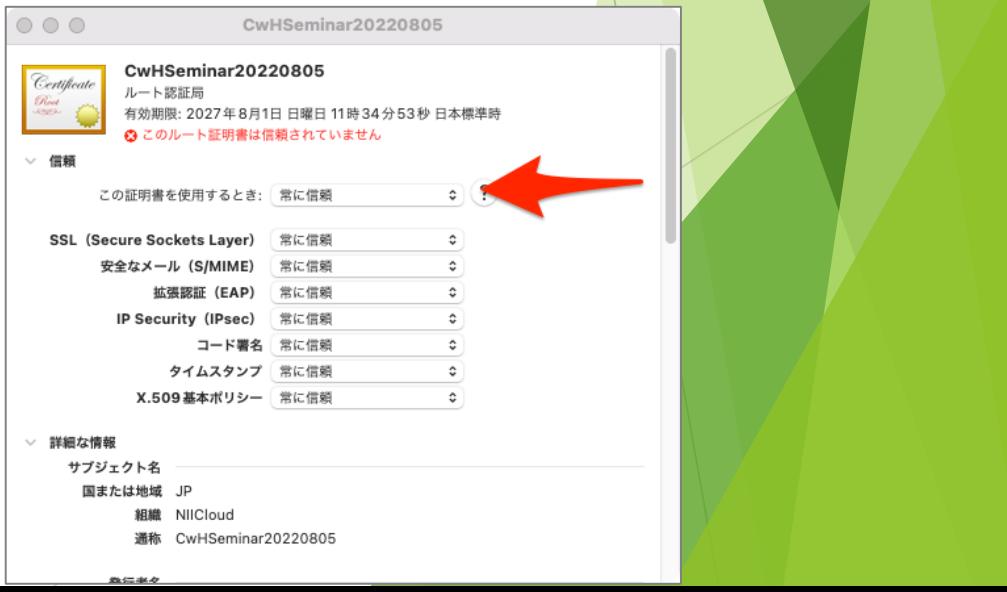

## Jupyter Notebookとは

- Jupyter Notebook ご存知ですか?/使ったことありますか?
- ► ジュピター あるいは ジュパイター(**Ju**lia + **Pyt**hon + **R**) ノートブック
- ► Webベースのインタラクティブなユーザインタフェース + スクリプト実行環 境

Jupyter

- 多種のスクリプトを利用可能
	- ► Python
	- ► R
	- ► Julia
	- ► Perl
	- ► PHP
	- ► 他にも:<https://github.com/jupyter/jupyter/wiki/Jupyter-kernels>

## オープンソースソフトウェア

- ▶ 多くの開発者により活発に開発が進められている
- ▶ Jupyter Notebookを利用したサービスも増えてきている
	- ► Google Colab(Google Colaboratory)
	- ► Microsoft Azure Machine Learning

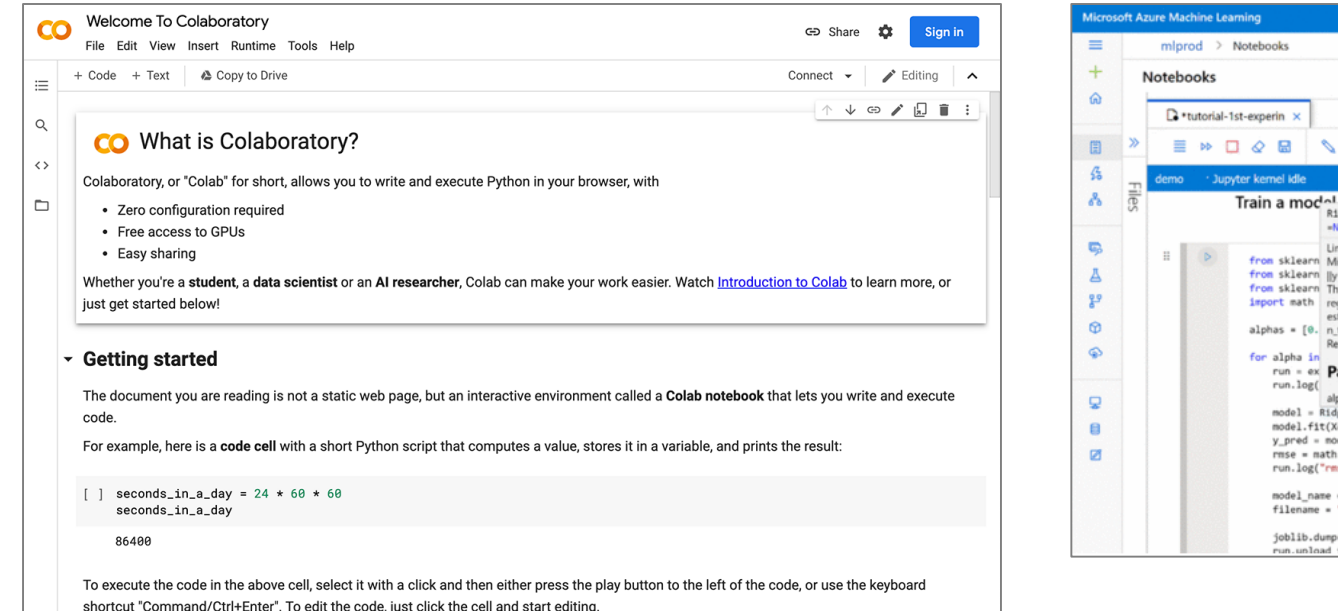

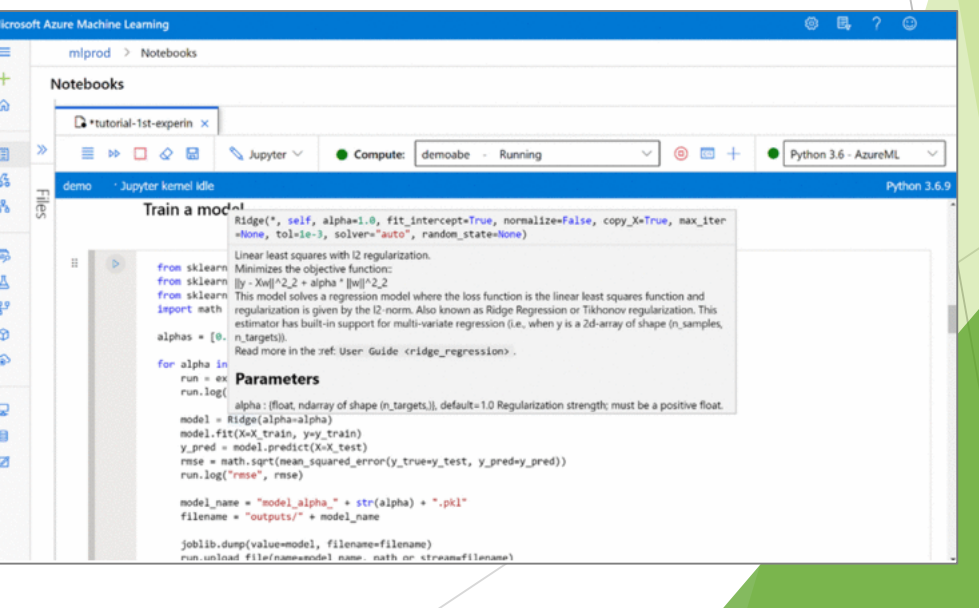

#### Jupyter Notebookの ユーザインタフェース

- ► ブラウザウィンドウを表示し、ログインしたOperationHub画面を見てみましょう
- ► ファイル一覧画面 利用者がファイルを開いたり、ファイルを作成したりするために 利用します

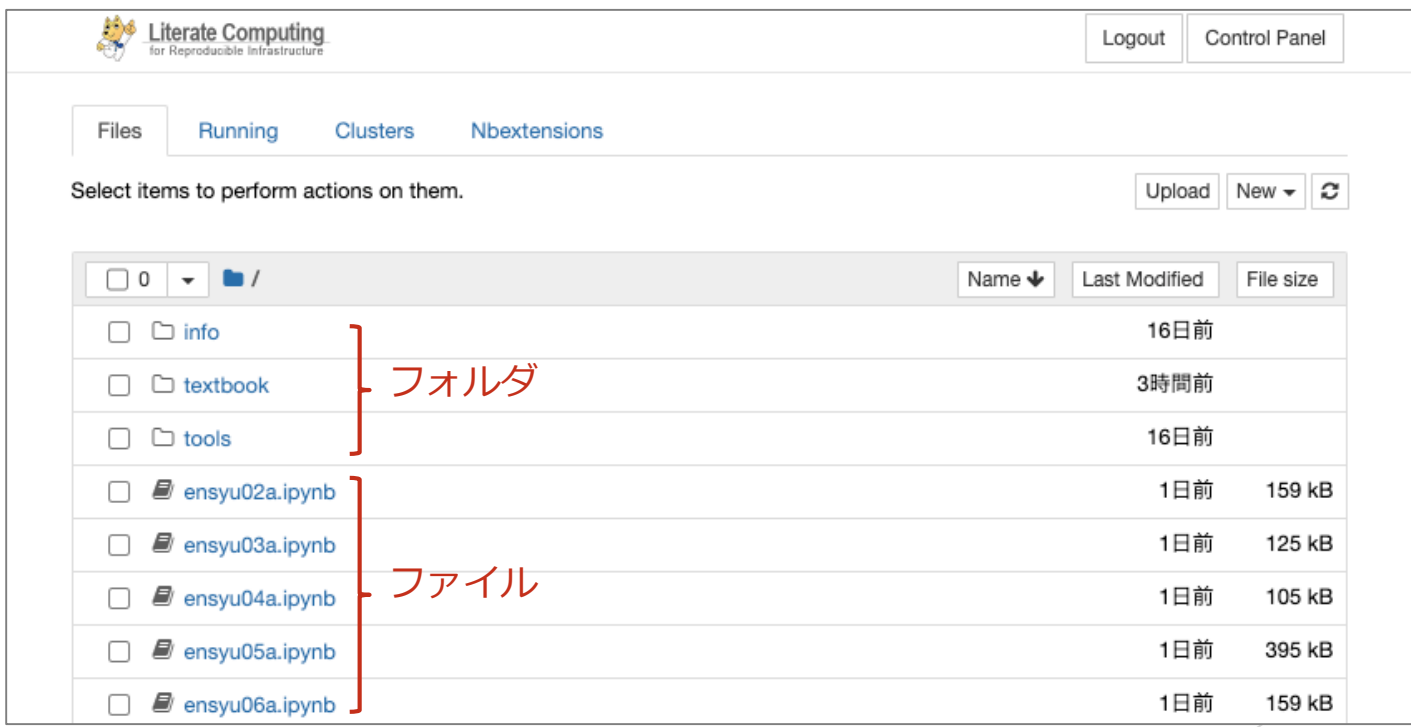

## Jupyter Notebookファイルを開く

► 拡張子 *.ipynb* を持つファイル = Jupyter NotebookあるいはNotebookファイル

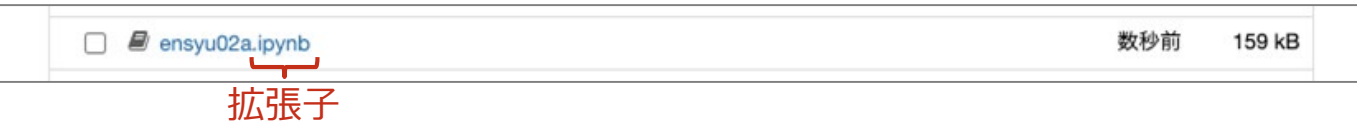

- ► 01\_ensyu02a.ipynb のファイル名部分(リンク)をクリックしてみましょう
- ► Notebook画面が表示されれば成功

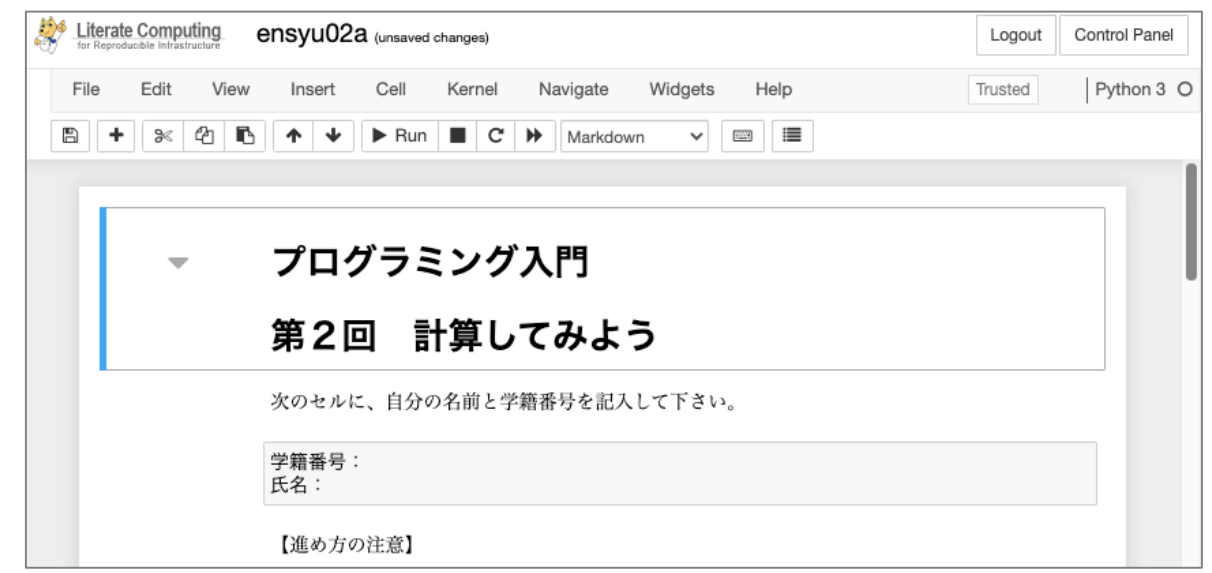

## Notebook画面

- ► Notebook画面
	- ► Notebookはセル(Cell)の集まり
	- ▶ セルには種類がある
		- ► コード(Code)セル
		- ► マークダウン(Markdown)セル
		- ► … 他にも
- ► コードセル
	- ► 実行可能なスクリプトを記述可能
	- ► 今回のセミナーでは Python を使用
- ► マークダウンセル
	- ► 説明文を記述可能

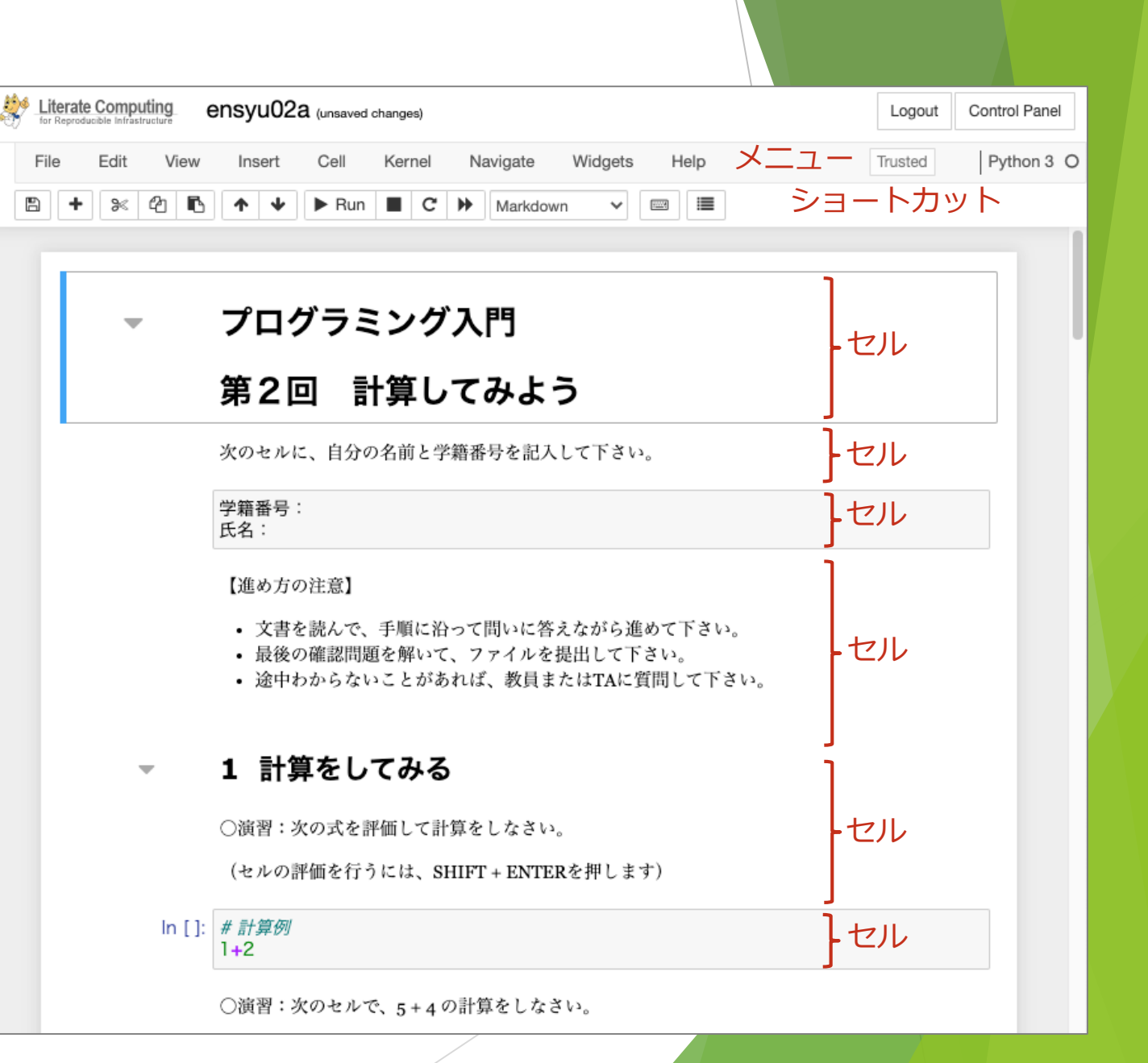

## スクリプトの実行モデル

- ▶ Jupyter Notebookに置いてスクリプトがどのように実行されるか?
- ► Jupyter Notebookにおける逐次実行
	- ► インタープリタのことを Jupyter Notebookでは カーネル(Kernel) と呼ぶ

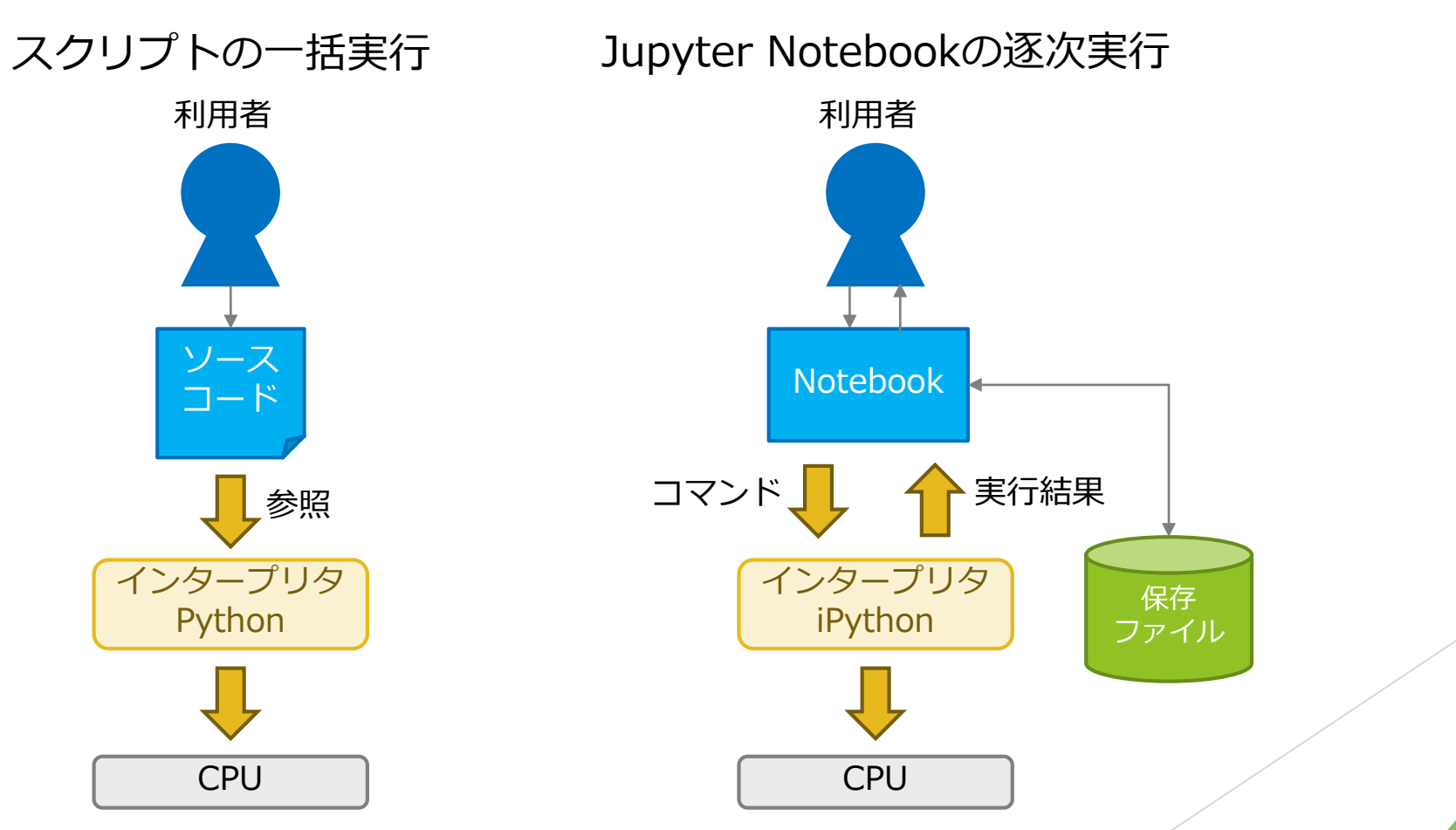

## スクリプトの実行

#### ► ブラウザで開いた 01\_ensyu02a.ipynb の最初のコードセルを実行してみましょう

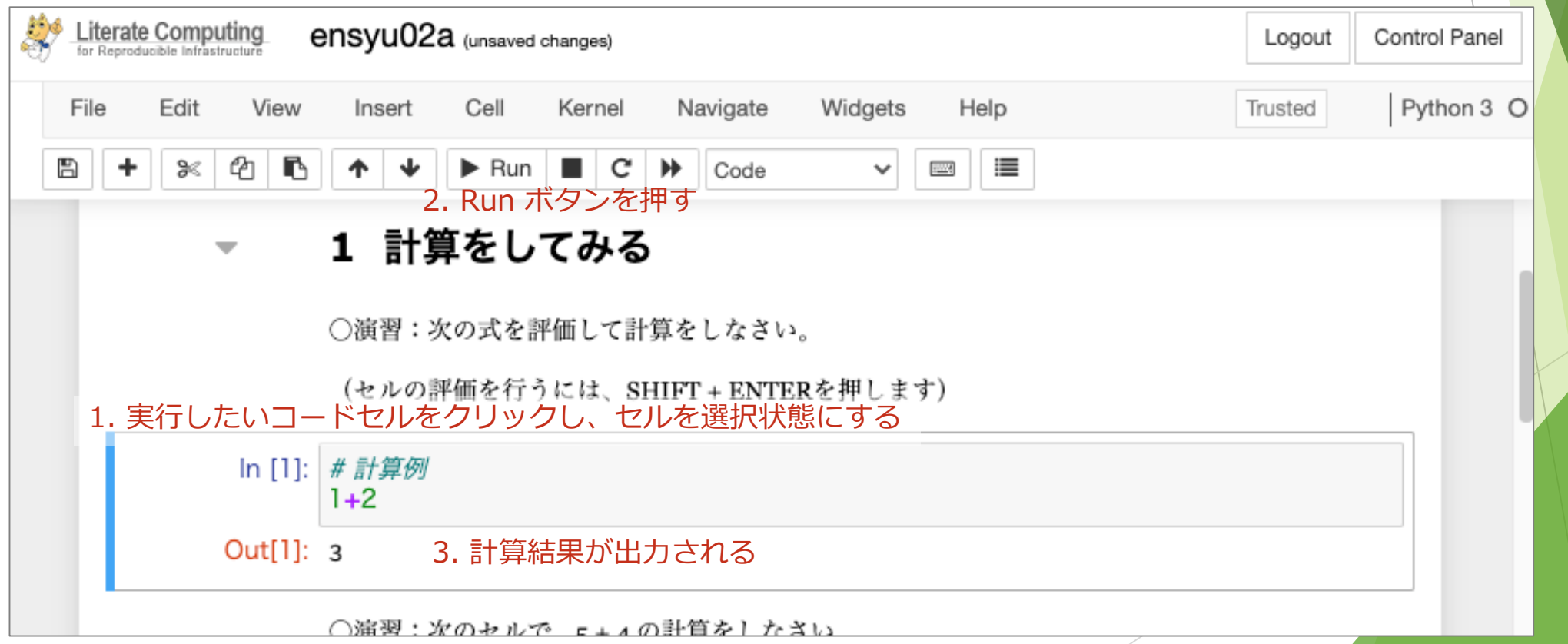

## スクリプトの実行 - 何が起きたのか?

- ► 利用者のコンピュータ と Jupyter Notebookサーバ それぞれの関係
- ► Jupyter Notebookのメリット
	- ► 利用者はWebブラウザだけあればOK = 演習における環境設定にまつわる問題を回避

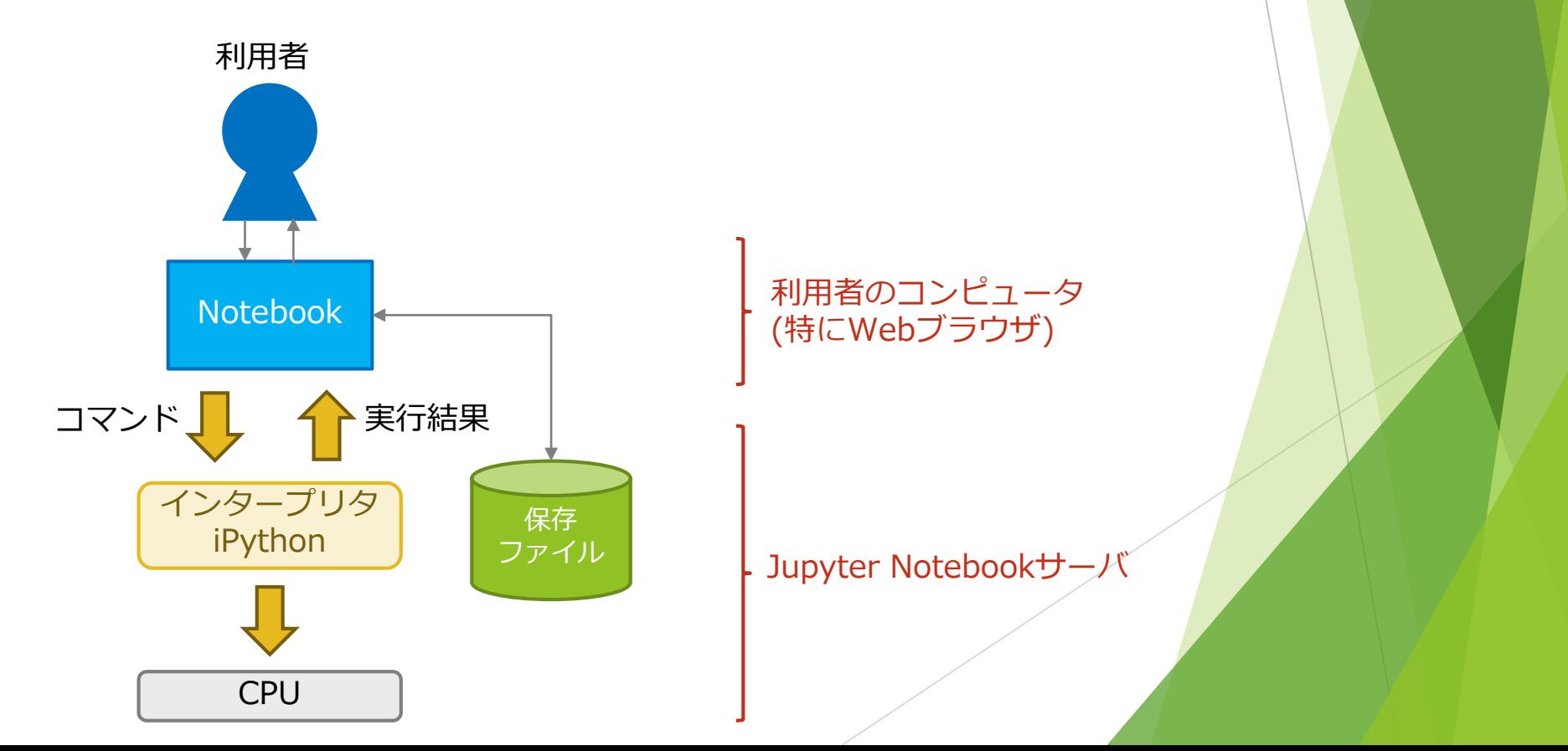

#### Notebook画面での操作

#### ▶ セルの編集

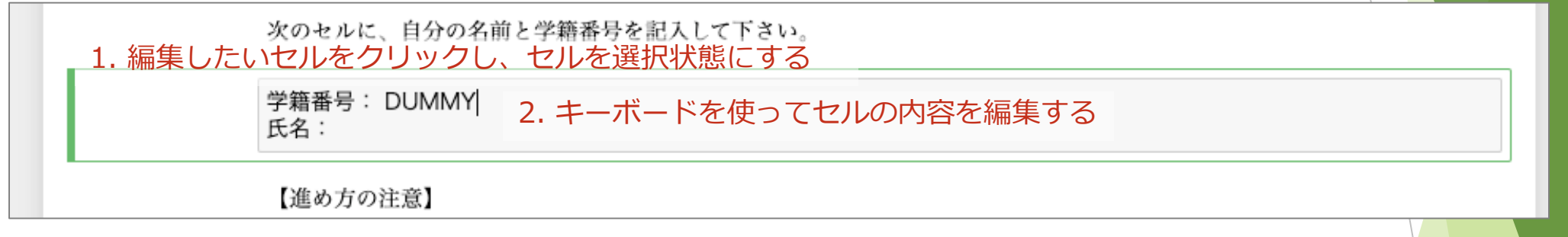

- 編集・実行経過の保存
	- ► 最新の編集・実行経過はWebブラウザで保持され、適当なタイミングでJupyter Notebookサーバに対して変更が送信される
	- ▶ 予期せぬWebブラウザのクラッシュ等で最新の編集内容が失われることがあるので注意

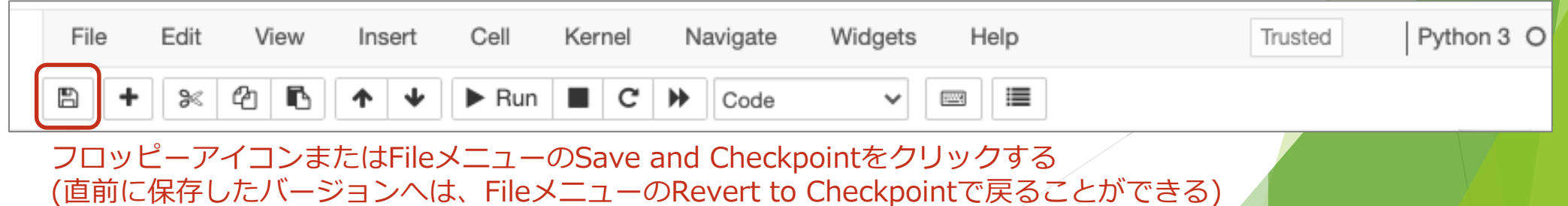

### NIIクラウド独自拡張

- ► Jupyter Notebookで環境構築をするにあたり、必要な拡張をNIIクラウド担 当で行なっています。
	- ► Freeze機能
	- ► まとめ実行機能
	- ► 出力ピンどめ(出力退避)機能
- ► セルを実行すると、それが成功した場合はFreeze状態 <mark>※</mark>となります
- ▶ Freeze状態のセルは実行操作をしても再実行されません 考え方については 後ほど…
- ▶ Freeze状態のセルを再実行したい場合は、セルをクリック(選択)した状態で 以下のUnfreezeボタンをクリックしてください

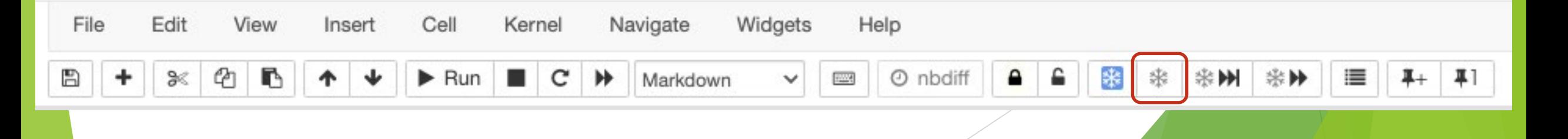

## (演習)Jupyter Notebook操作の基本操作 を体験-Notebookを実行

- ► **OperationHubにログインした状態**で、01\_ensyu02a, 02\_ensyu03a Notebook をできるだけ多く実行してみましょう (15分)
- 説明を読みながら進めてみてください
- 余裕があれば、03\_ensyu04, 04\_ensyu09ex\_sample\_COVID-19 も試してみて ください

## リッチなコンテンツ: matplotlibと pandas

- ► Jupyter Notebookではテキストだけでなく、図や表も扱える
	- ► CoursewareHub自体も図や表を活用… 簡単に紹介
- ► Matplotlib
	- ► グラフ描画
- ► Pandas
	- ▶ 表操作・表の画面表示

### Matplotlibとは

- ► Pythonで利用可能な可視化のためのライブラリ
- ► データ分析のデファクトスタンダード
	- ▶ 数値計算ライブラリ numpy と組み合わせさまざまなデータ可視化が可能
- 静的な出力とインタラクティブな出力
	- ► ex.) 静的 … 2次元のグラフ画像を出力する, 動的 … 3次元のグラフ画像をマウスで 視点操作し様々な角度から眺める
	- ▶ 今回は静的な出力について紹介

## Matplotlibの使い方

#### ► 基本的な手順

- ► ライブラリのインポート
- ► Figureの生成
- ► Figure内にPlotを作っていく
- ▶ 詳しくは演習Notebookで…
- ► より深く知りたい方は… Usage Guide [https://matplotlib.org/stable/tutorials/introductory/usage.html](https://matplotlib.org/stable/tutorials/introductory/usage.html#sphx-glr-tutorials-introductory-usage-py)
	- →Usage Guide自体がJupyter Notebook形式で書かれている!
- Notebook 04\_ensyu09ex\_sample\_COVID-19.ipynb も参考に…

#### #新規陽性者数 について同様に行う

df\_newly\_confirmed\_cases\_daily = pd.read\_csv('newly\_confirmed\_case df\_tokyo\_confirmed\_cases = df\_newly\_confirmed\_cases\_daily[['Date',

df\_tokyo\_confirmed\_cases\_copy = df\_tokyo\_confirmed\_cases.copy() df\_tokyo\_confirmed\_cases\_copy['Date'] = pd.to\_datetime(df\_tokyo\_c df\_tokyo\_confirmed\_cases\_copy = df\_tokyo\_confirmed\_cases\_copy.so df\_tokyo\_confirmed\_cases\_copy.tail(1)

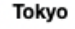

Date

2022-08-02 30842

plt.figure(facecolor='w') plt.plot(df\_tokyo\_confirmed\_cases\_copy, label="新規感染者数") plt.plot(df\_tokyo\_confirmed\_cases\_copy.rolling(window=7, min\_period

plt.plot(df\_tokyo\_severe\_cases\_copy, label="重症者数")

plt.title("新型コロナ新規感染者数·重症者数 (東京)") plt.gcf().autofmt\_xdate() # 日付ラベル重なり解消 plt.grid() plt.legend()

plt.savefig('df\_tokyo\_severe\_cases.jpg') plt.show()

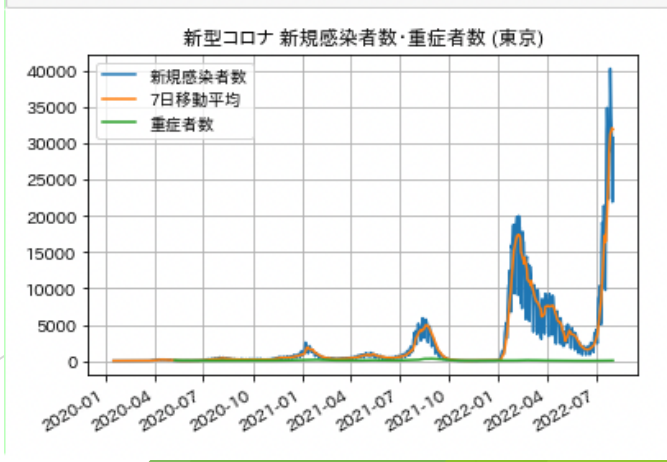

#### Pandasとは

- ► Pythonで利用可能なデータ分析・操作ライブラリ
	- ► 特に、数表・時系列データ操作のためのデータ構造と演算機能
- ► 表形式で出力・確認を行う場面のために簡単に紹介

## Pandasの使い方

#### ► 基本的な手順

- ► ライブラリのインポート
- ► 表の作成
- ► 表の操作
- ► 表の出力 … 画面表示・ファイル出力
- ► より深く知りたい方は… User Guide [https://pandas.pydata.org/docs/user\\_guide/10min.html](https://pandas.pydata.org/docs/user_guide/10min.html)
	- ▶ こちらはiPython形式!

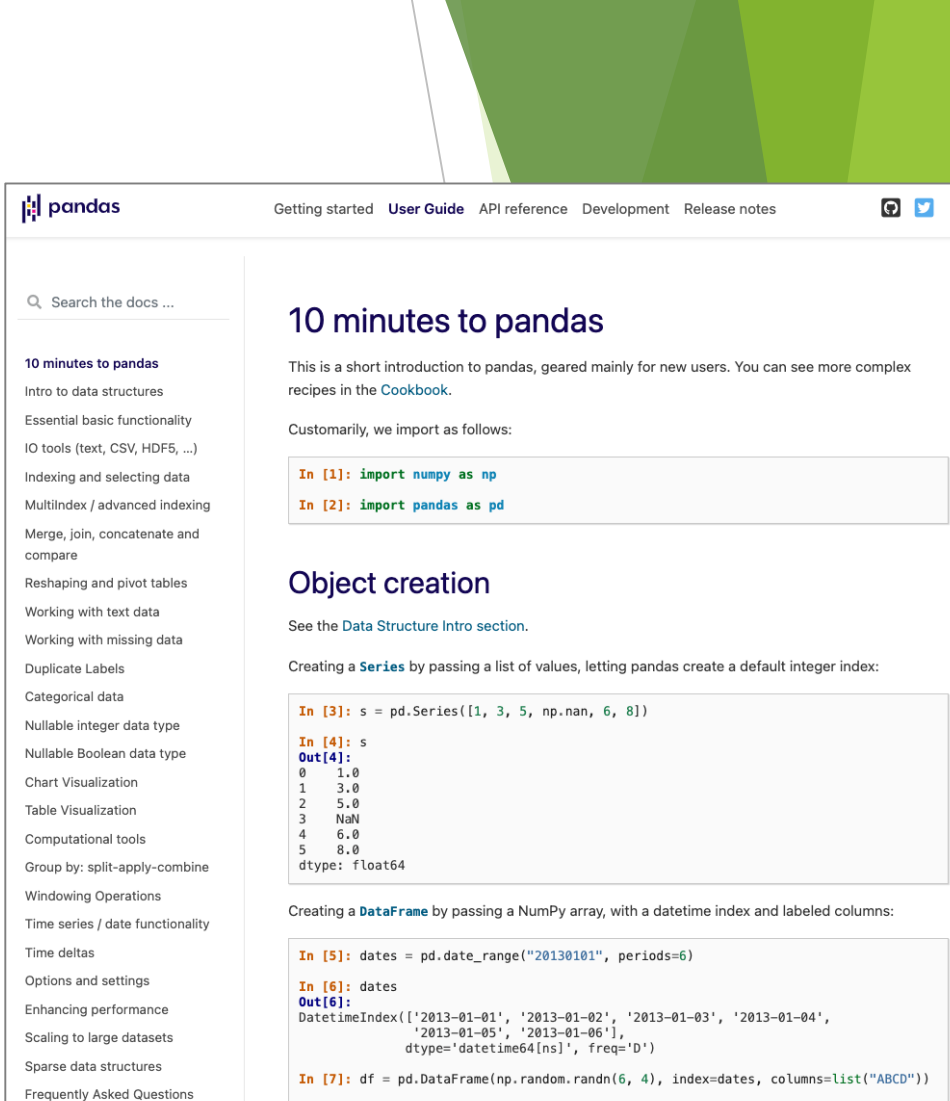

 $R$ 

 $2013 - 01 - 01$   $0.469112 - 0.282863 - 1.509059 - 1.135632$  $1212112$   $8172215$   $8110280$ 

 $\Delta$ 

 $\mathcal{C}$ 

 $\sqrt{2}$ 

In  $[8]$ : df

 $Out[8]$ :

 $(FAQ)$ 

Cookbook

#### ドキュメントとしてのJupyter Notebook

- Jupyter Notebookは 説明 と コード 両方が記述できる
- 説明 の記述 … Markdownを利用
- Markdown
	- ► プレーンテキスト(Wordのような色・形状・図のような書式情報を含まない)形式により、 書式付きの文書を記述できる
	- ► ex.) \*\*太字\*\* → **太字**
		- ► アスタリスク(\*)2つのセットで文字列を囲む→その文字列を太字にすると解釈される
- ► Jupyter NotebookにおけるMarkdown
	- ▶ Markdownには多くの方言
	- ► Jupyter Notebookが準拠しているのは: <https://daringfireball.net/projects/markdown/>

## Markdownの例

► 01\_ensyu02a.ipynb 4 変数 の例

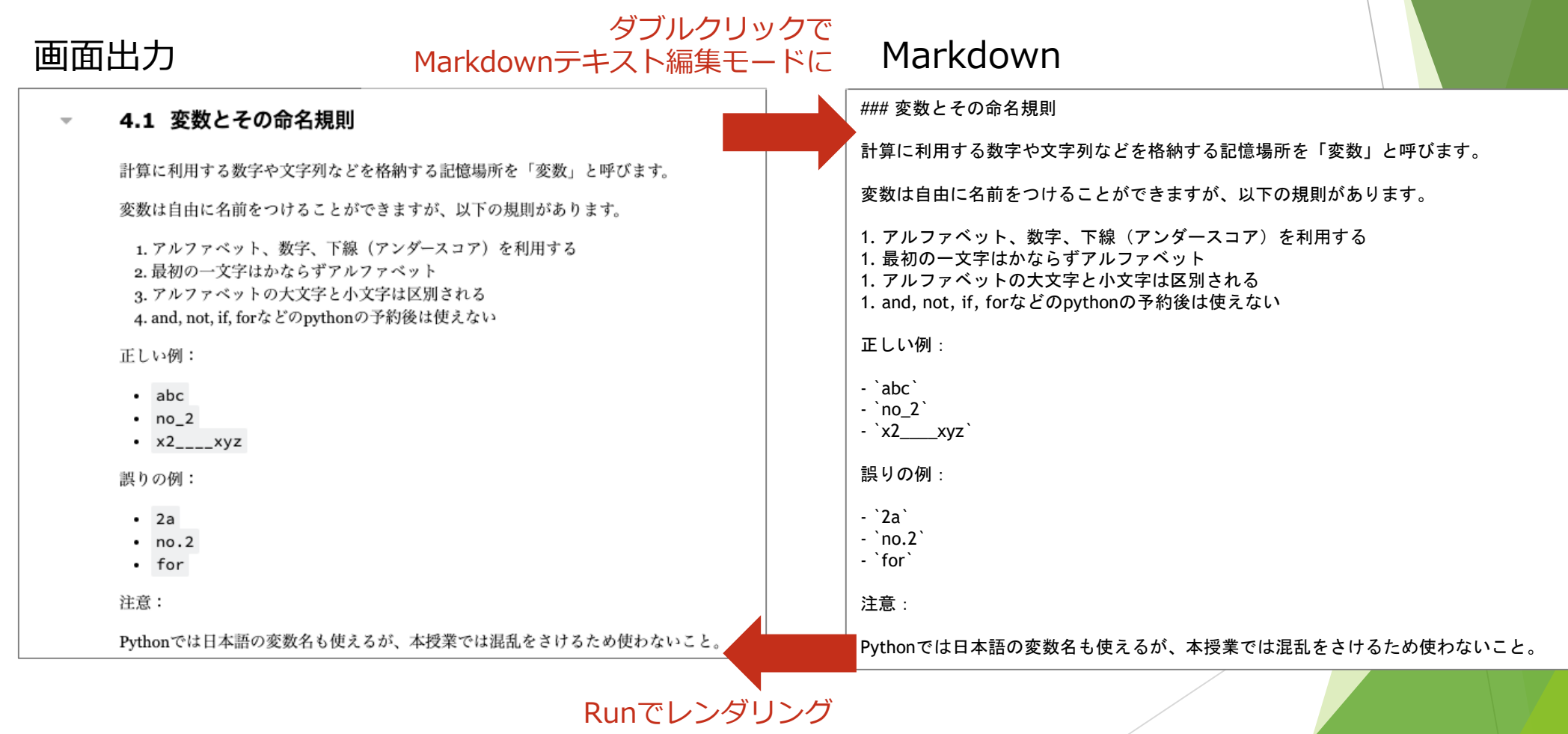

## Markdownの主な記法

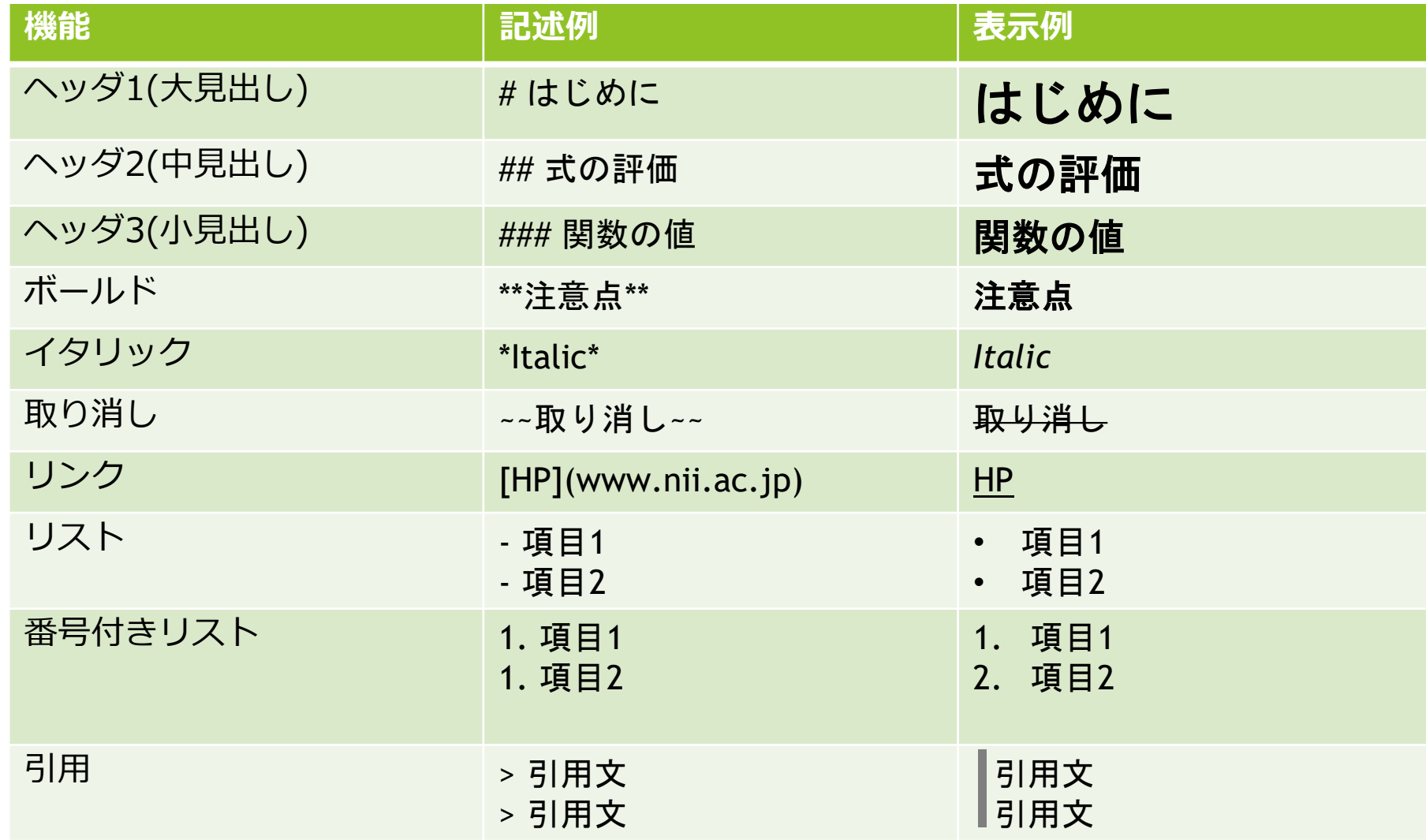

#### 画像の貼りこみ

- ▶ 2つの方法
	- ► Notebookファイル**外**の画像ファイルを参照する
	- ► Notebookファイル**内**に画像ファイルを埋め込む

#### Notebook外の画像ファイルを参照する

► 画像ファイルをアップロードする

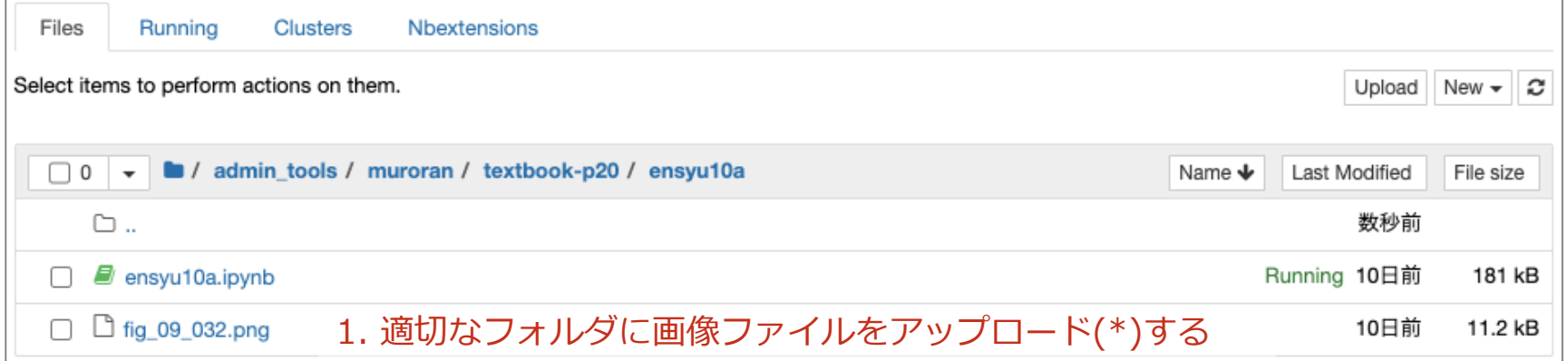

- ► (\*)ファイルのアップロードは、一覧部分にファイルをドラッグ&ドロップするか、 Uploadボタンで実行可能
- ► マークダウンセルから画像ファイルを参照する
	- ► 画像ファイルを参照するには、 ![画像タイトル](画像ファイルへの相対パス)

最初はリストfirstにジョーカー"J"が含まれているか、次の線形探索アルゴリズムを使用して調べます。

![フローチャート](fig\_09\_032.png)

### Jupyter Notebook内の画像の登録·参照

► マークダウンセルに画像ファイルをドラッグ&ドロップする

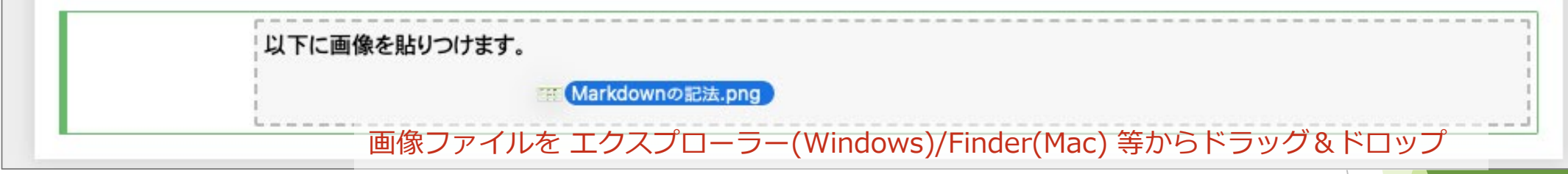

- 画像ファイルはマークダウンセルに添付される
	- ► 画像データは .ipynb ファイル内に保持される
	- ► Cell Toolbar > Attachments メニューで内容確認可能

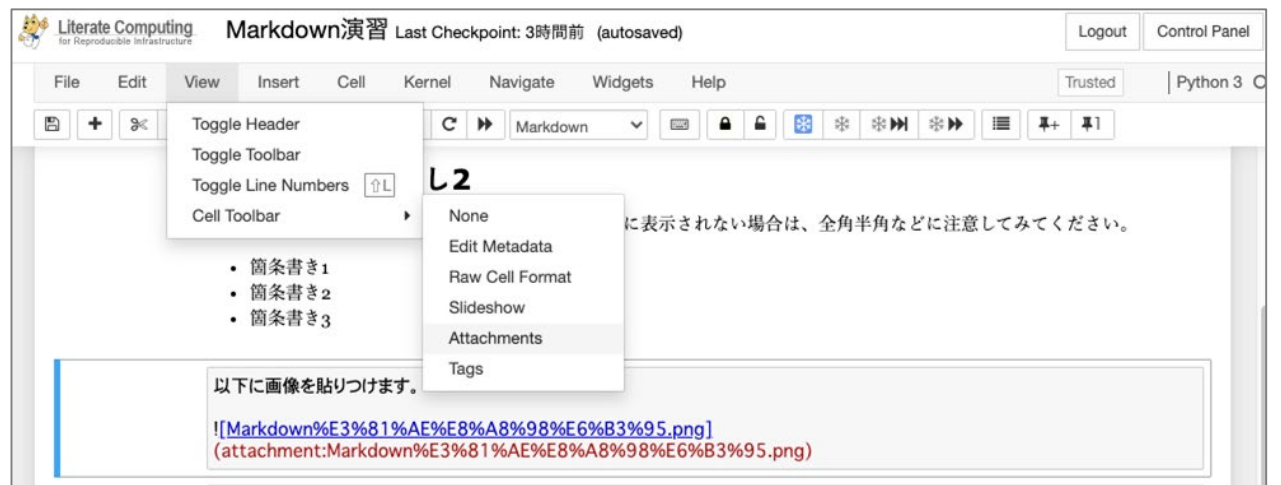

記述例 表示例 機能 ヘッダ1(大見出し) #はじめに はじめに ヘッダ2(中見出し) ## 式の評価 式の評価 ヘッダ3(小見出し) ### 関数の値 関数の値 ボールド \*\*注意点\*\* 注意点 イタリック \*Italic\* Italic 取り消し --取り消し --取り消し リンク [HP](www.nii.ac.jp)  $HP$ リスト - 項目1 • 項目1 - 項目2 • 項目2 番号付きリスト 1. 項目1 1. 項目1 1. 項目2 2. 項目2 引用 >引用文 引用文 引用文 >引用文

以下に画像を貼りつけます。

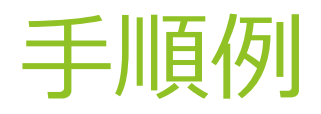

- ► Jupyter Notebookを新規作成
- ► Markdownセルを作成
- ▶ 見出し、本文の記述

## Jupyter Notebookを新規作成

- ► 新規にNotebookを作成し、Markdownセルを作成してみましょう
- ► ファイル一覧の Newボタン > Python 3 を選択することで、新規Notebookを 作成できます

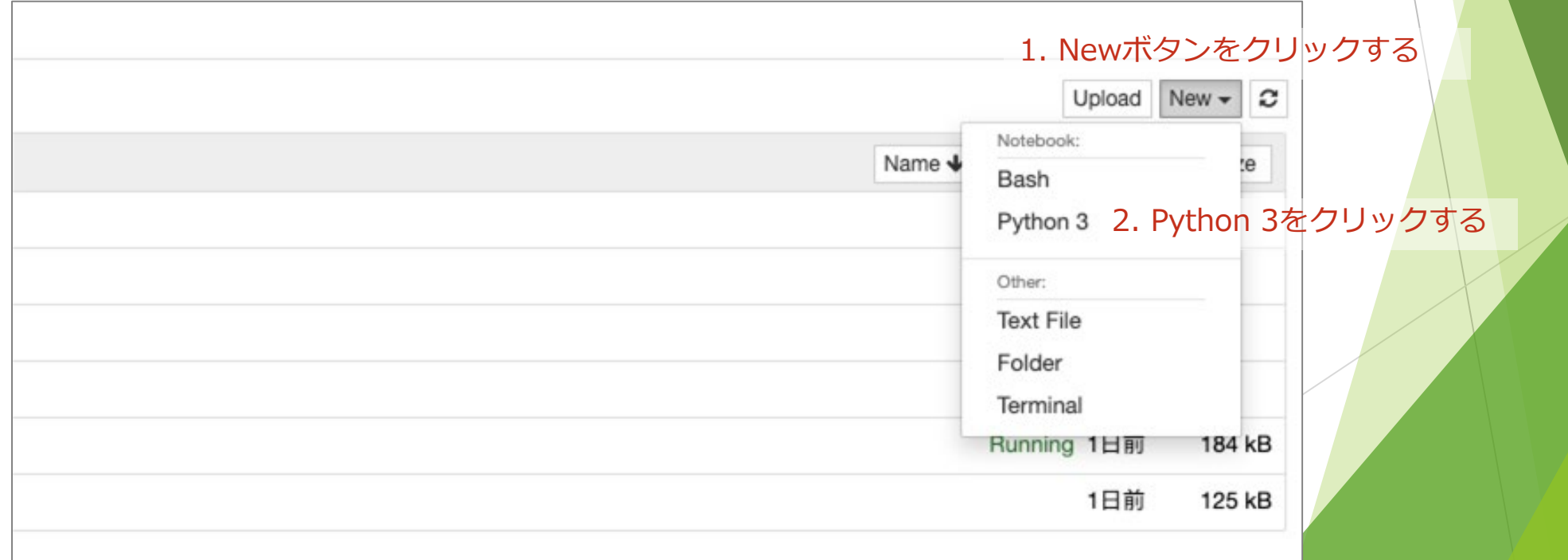

## Jupyter Notebookを新規作成

- ► Webブラウザの別タブで *Untitled* という名前のNotebookが開きますので、 Notebook名を変更しましょう
- ► Notebook名は「Markdown演習」としてください

#### 1. Notebook名(Untitled) をクリックする

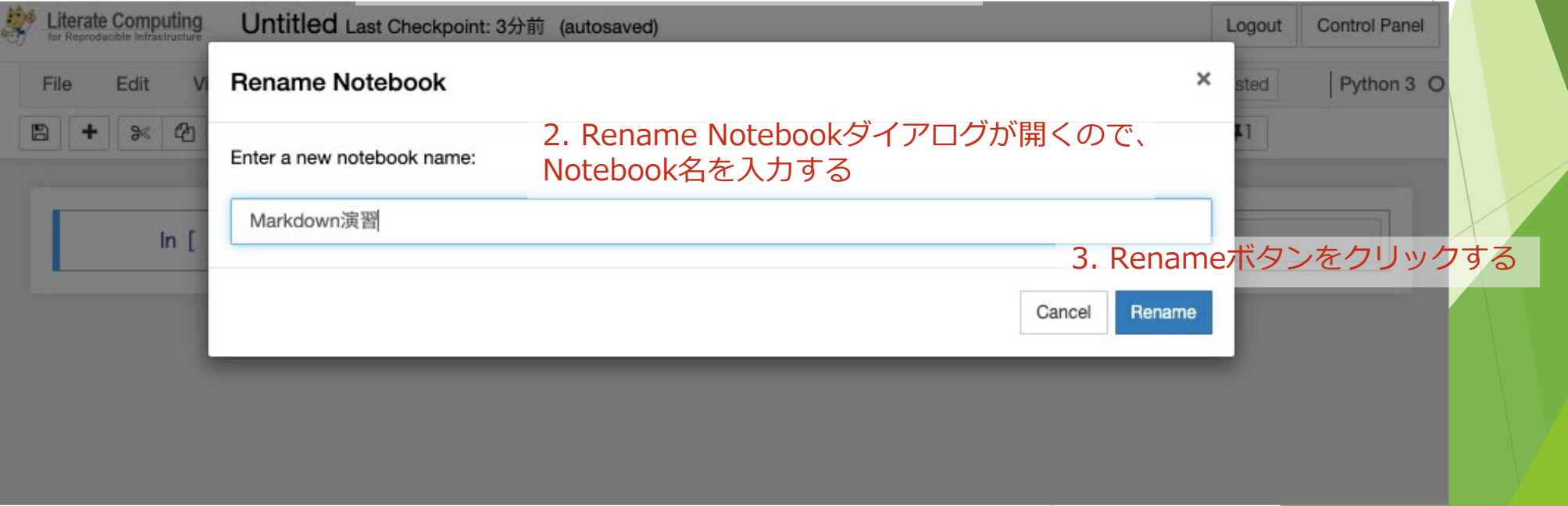

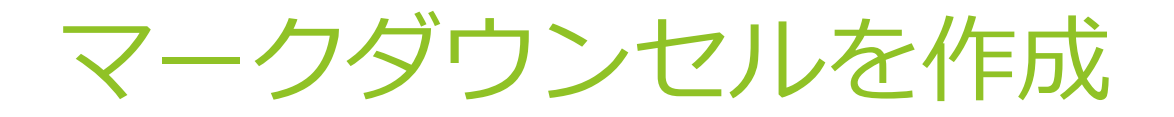

#### ► 初期状態ではコードセルが1つだけあるので、これをマークダウンセルに変更 してみましょう

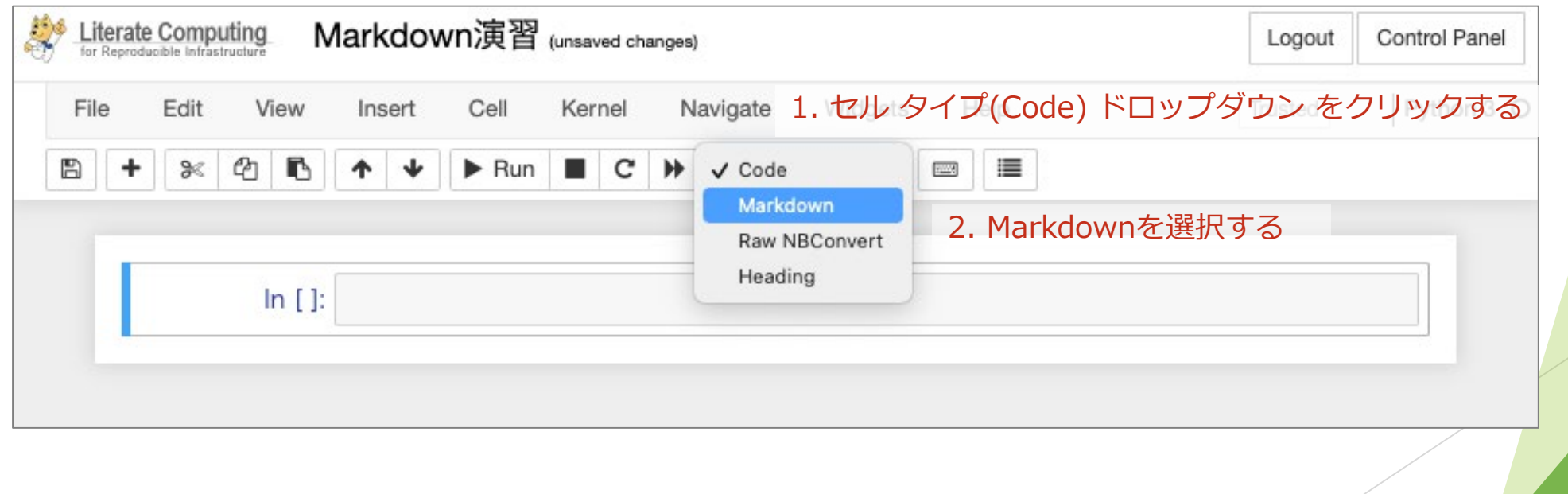

#### 見出し・本文の記述

- ► 自由にMarkdownを記述し、書式がどのように表示されるかを見てみましょう
- ▶ Runで書式付きテキストとして表示した後は、ダブルクリックで再編集できます

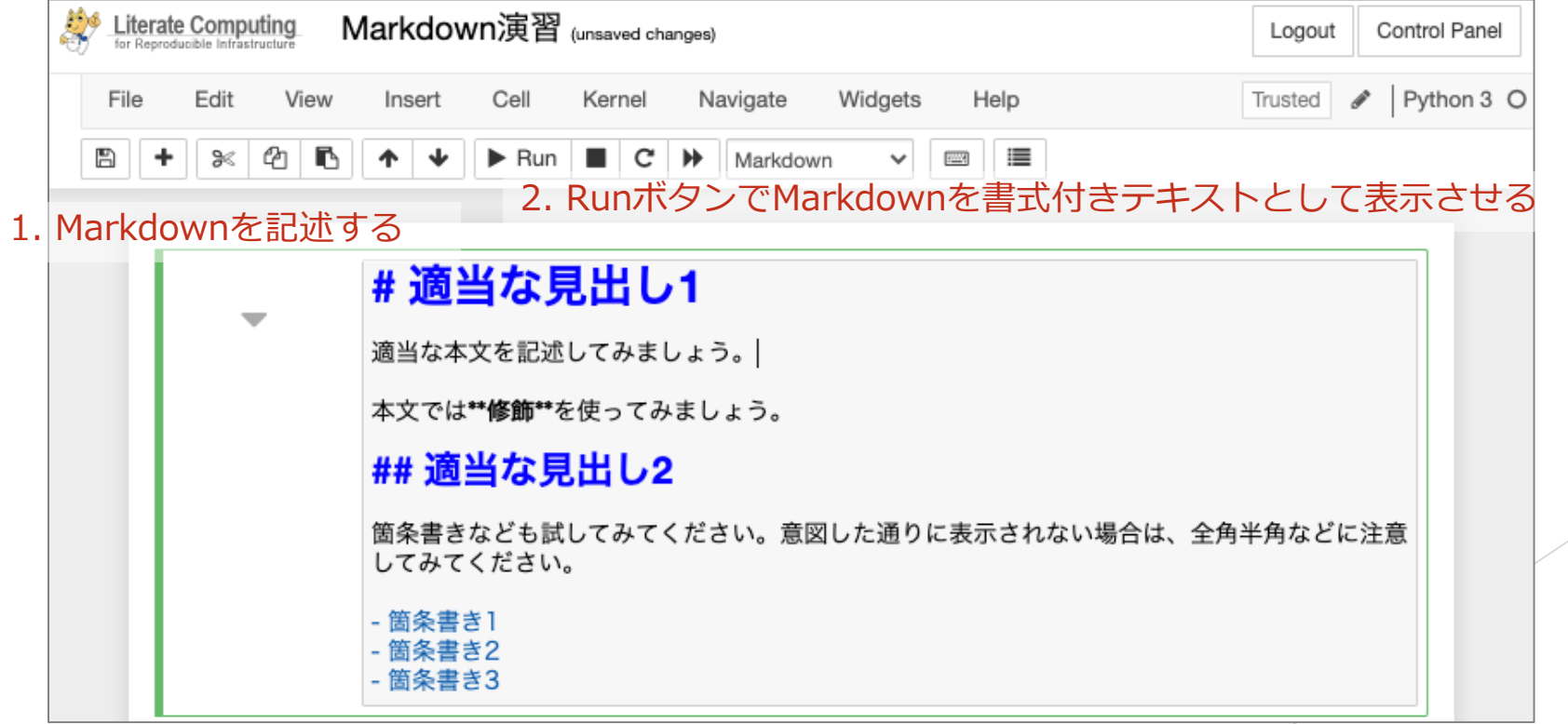

## (演習)Jupyter Notebook操作の基本操作 を体験-Notebookを編集

- ► 新規にNotebookを作成し、「Markdown演習」というタイト ルを持つNotebookを作ってみましょう (10分)
- ► コンテンツは以下の条件を満たすように、自由に記述してくだ さい
	- ► 見出しを3つ以上
	- ▶ それぞれの見出しの配下に1段落以上の本文
	- ▶ 太字・斜体の文字を入れる

## Jupyter Notebookの運用への適用 - LC4RIについて

#### ここまでで…

- ► インフラ構築・運用固有の操作に入る前に、Jupyter Notebookの操作を 体験いただきました
- ► Jupyter Notebookをどのようにインフラ構築・運用に使うのかを紹介し ていきます

### 背景: NIIにおけるクラウド運用

- ► NIIでは 所内研究者向けに**ベアメタル プライベートクラウド**を運用
	- ► OpenStackを改造して使用 / 現在4世代目の環境の運用試行中
- ▶ ベアメタルクラウド上でのアプリケーション構築支援も
	- ► 例えば…
	- ► Hadoop
	- ► Kubernetes
	- ► CoursewareHub(JupyterHubベースの講義環境)
	- ► …
- ► **OSSベース**: サポート窓口などない**独力での運用**
	- ▶ 少ないメンバーでいかに効率的にインフラ運用をするか?
	- ▶ 開始時4名(現在5名), コードの開発・保守行為から逃げられない
	- ▶ メンバーのスキルセットの違い … できるだけ属人化を防ぎたい

#### 背景: インフラ運用における高度化の例

- ► DevOps
	- ▶ 開発者と運用者の連携を緊密にすることで、開発からサービスデリバリーまでを迅速 に行う
	- ► **人間同士の協働 x 自動化** … ではあるものの、開発されているツールは自動化に偏っ ており、**人間同士の協働を重視したツール**は少ない(\*)
	- ► (関連アプローチに関して)Infrastructure as Code(IaC) … 多くが学術論文ではなく インターネット記事等の**グレー文献**(\*\*)
- ► 人間同士の協働をしながら自動化の恩恵も受けるためには?

\* Leite, L., Rocha, C., Kon, F., Milojicic, D. and Meirelles, P.: A Survey of DevOps Concepts and Challenges, ACM Comput. Surv. 52, 6, Article 127, pp. 35 (2019).

\*\* Kumara, I., Garriga, M., Romeu, A.U., Nucci, D.D., Palomba, F., Tamburri, D.A., and van den Heuvel, W.-J.: The do's and don'ts of infrastructure code: A systematic gray literature review, Information and Software Technology, Volume 137, 106593 (2021).

## LC4RI: Literate Computing for Reproducible Infrastructure

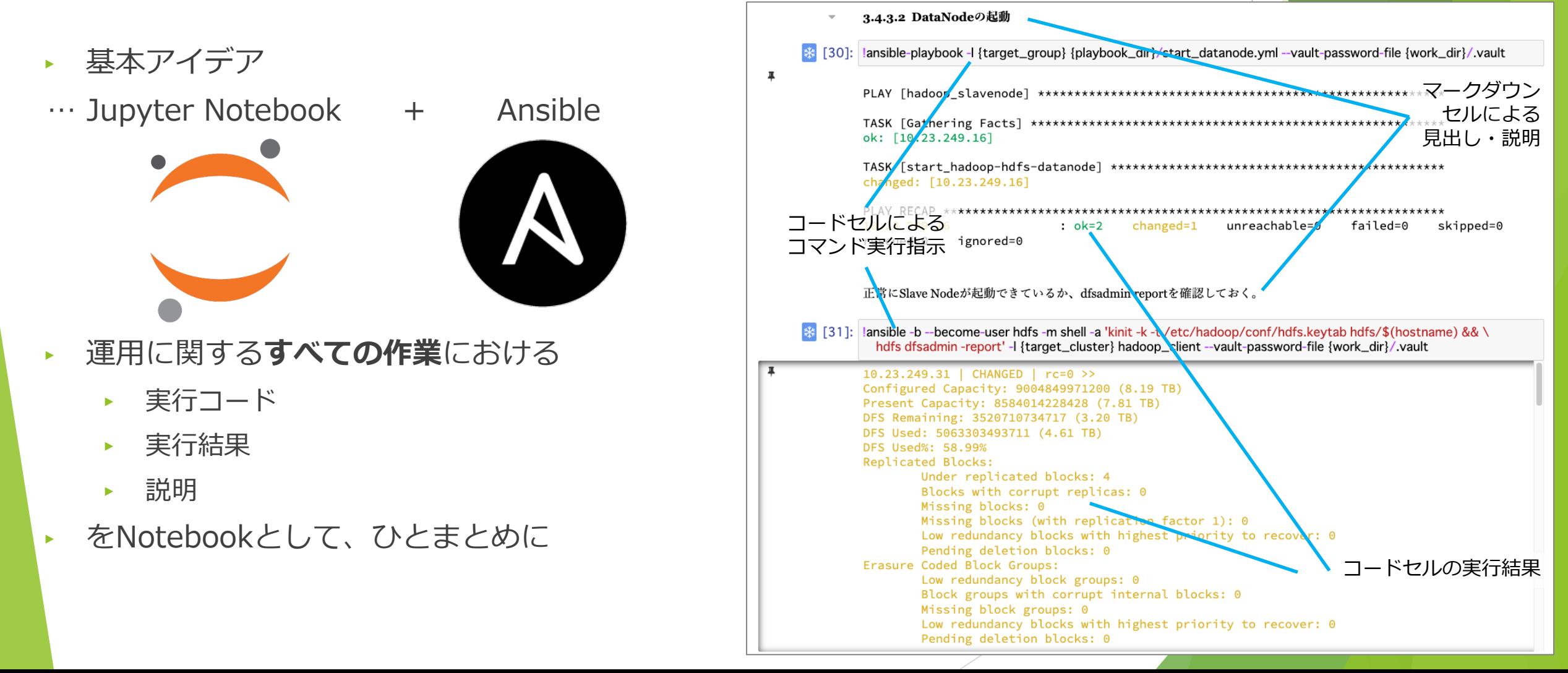

#### LC4RIプラクティス(1): 試行錯誤の奨励

- ► 前提
	- ► 情報インフラは**常に変化する対象**である
- ► 基本的な考え方
	- ► 完全な手順 よりも **試行錯誤**: Human-in-the-loopを重視
	- ► 運用者のシステムへの理解を深め、効率的・柔軟な対応を実現
- ► 試行錯誤を促進するために
	- ► 同型のハードウェアを揃えることで、*失敗可能な環境を用意*する

#### LC4RIプラクティス(2): 証跡の保存と運用者間の共有

- ► 前提
	- ► 情報インフラに対する個々の場面での対応は**それぞれ微妙に異なる**
- ► 基本的な考え方
	- ► 全ての場面でのJupyter Notebookの使用を奨励 … **過去の証跡を(できる限り)全て Notebookとして残す**
	- ► GUI等で操作する場合も**Jupyter Notebookにメモ・スクリーンキャプチャだけでも** 保存する
	- ▶ 運用メンバーのJupyter Notebookは全て相互に共有
- ▶ 行為と(出力)結果がセットになった証跡を逐一蓄積することで…
	- ► **実際に行った行為と実際の結果ベースでのノウハウ共有**が可能になる
	- ▶ 過去の運用作業のセルを再利用しながら作業を進める

## 運用Notebookの例

- ► Hadoop DataNodeのディスク故 障対応
- ▶ クラスタ全体の状態確認・操作
- ► ノードの状況・故障の内容によっ て(理想的な)対応は異なる
- ► **クラスタの状況を理解するプロセ スも**書き下されることになる

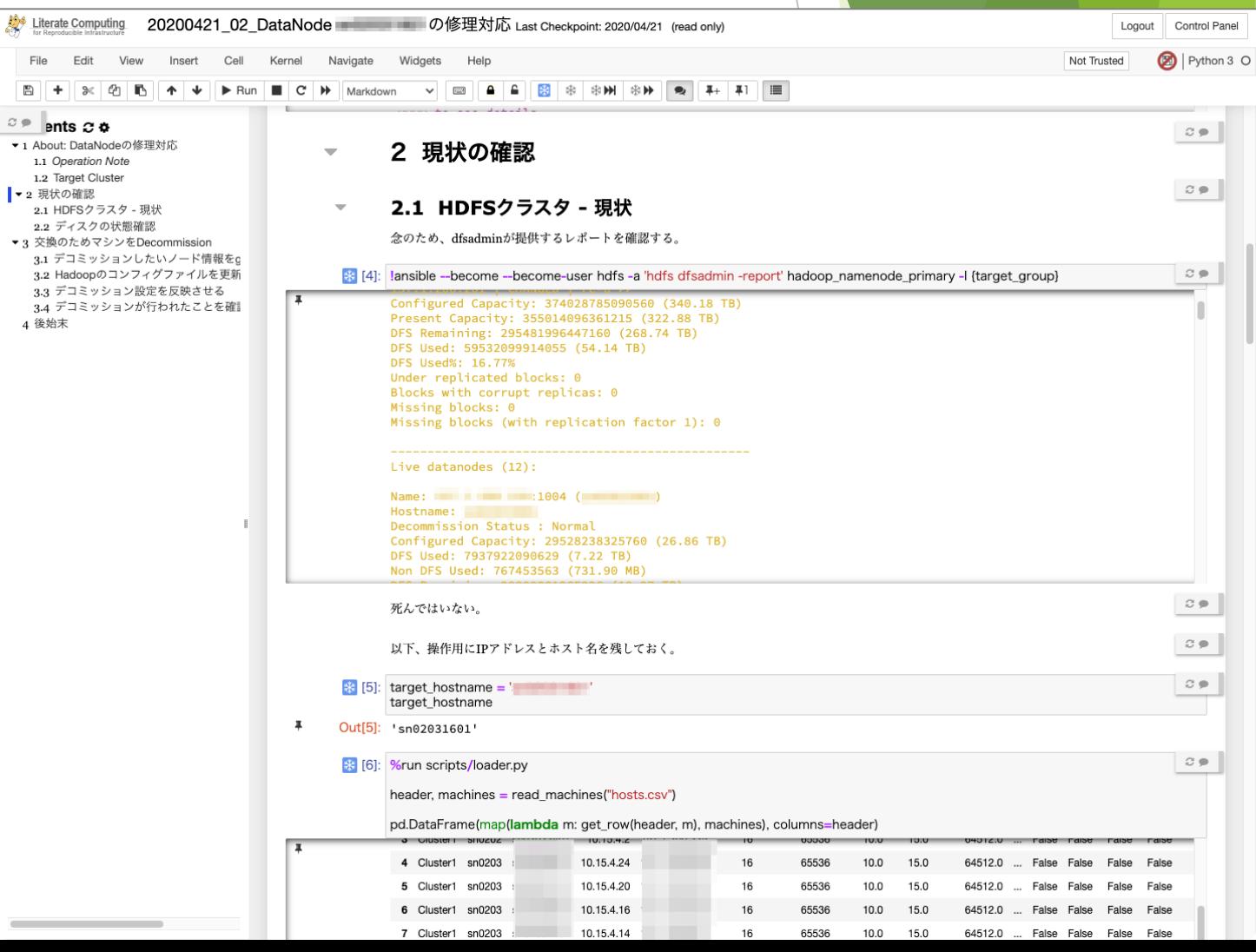

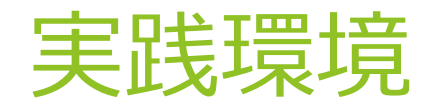

- ► 操作環境: OperationHub
- ► 操作対象インフラ: Symmetric Architecture

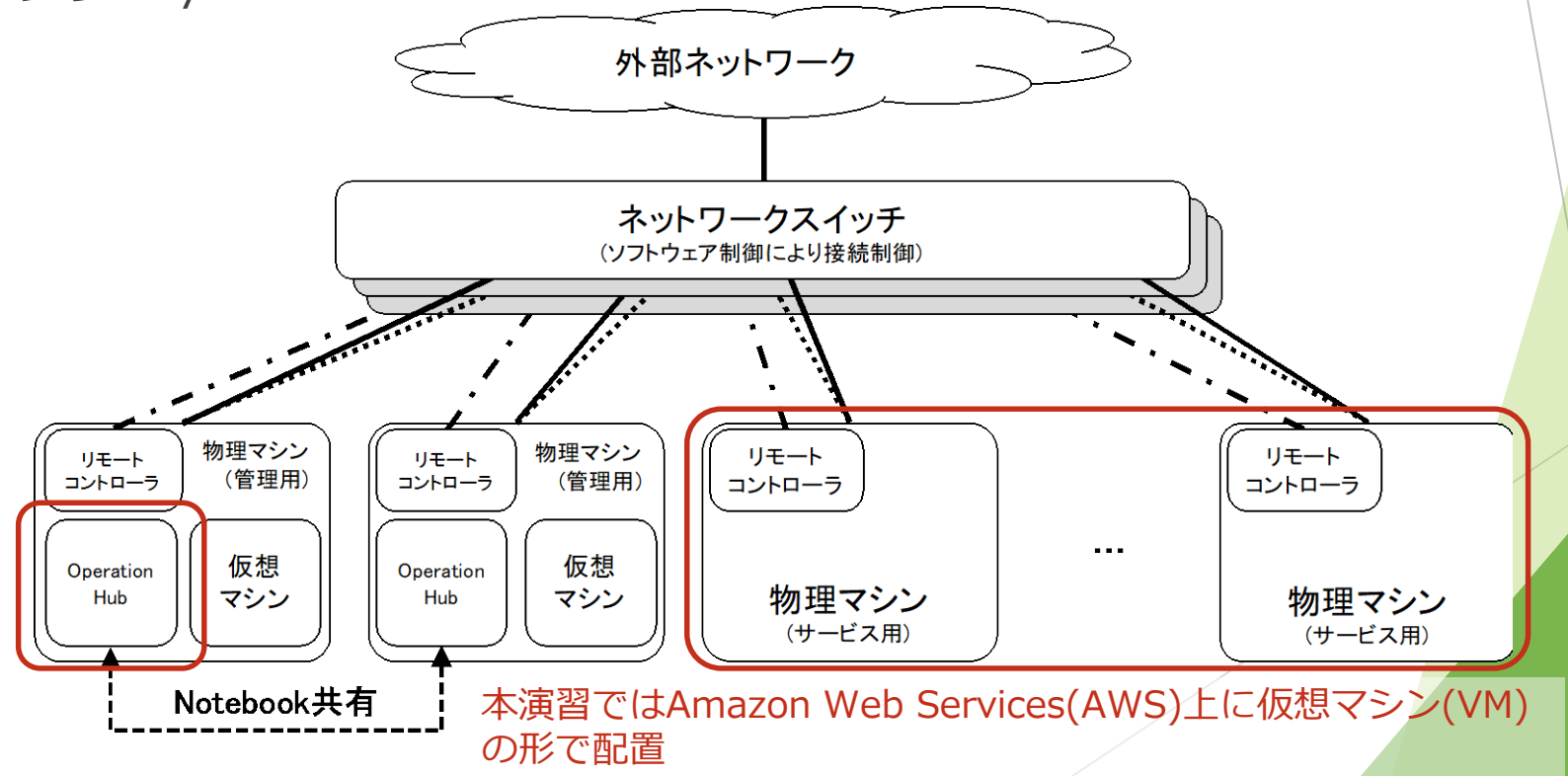

## Jupyter NotebookとLinux操作

- Jupyter Notebookから構築・運用操作をする = Linuxに対する操作 (Command Line呼び出し)をJupyter Notebookからやる
- ► 対象は Linux(Rocky Linux 8) ベースの環境 この操作を体験

### Jupyter Notebookから Linuxコマンドを実行

- Jupyter Notebookでは、コードセルの先頭に ! を記載するとコマンド文字列 を実行することができる
- ► {変数名} で変数展開される iPythonのルール

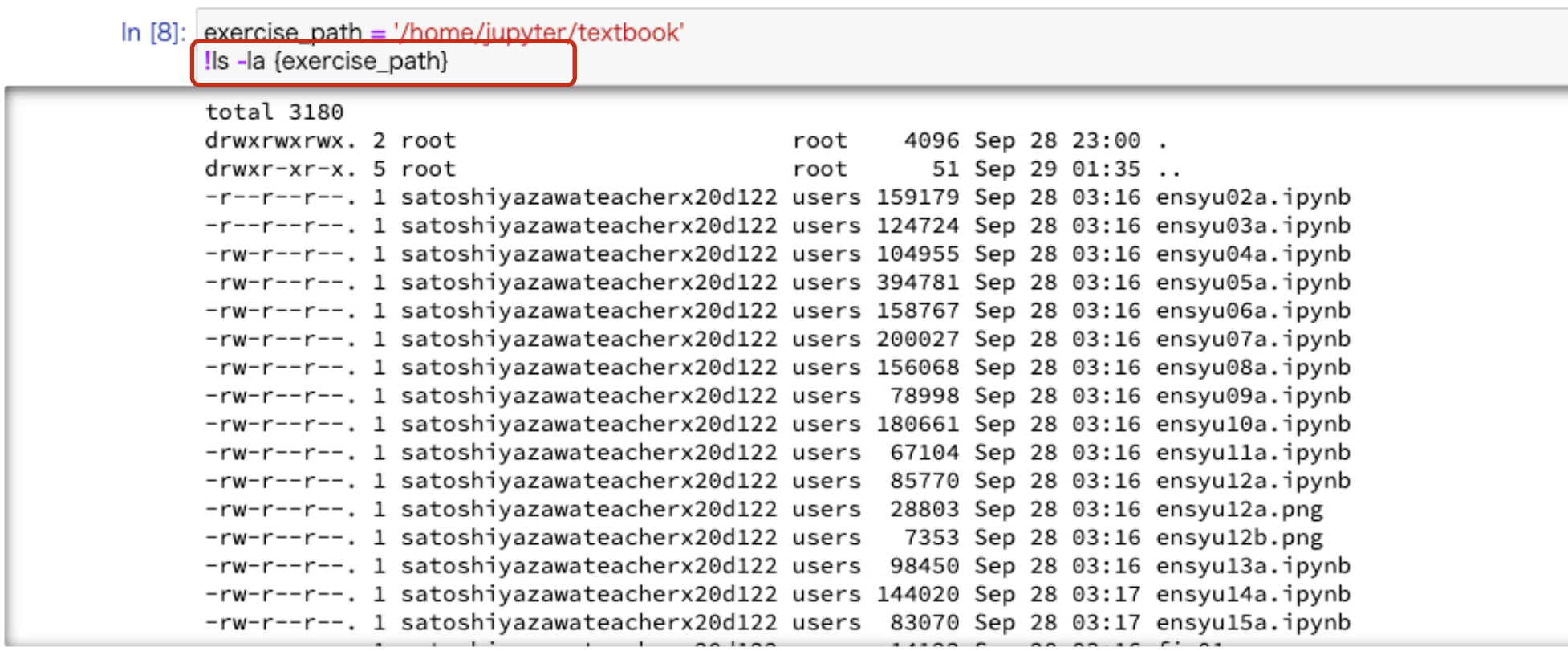

## Jupyter Notebookが提供するTerminal

► Jupyter NotebookからTerminalを開き、コマンド操作をすることができる

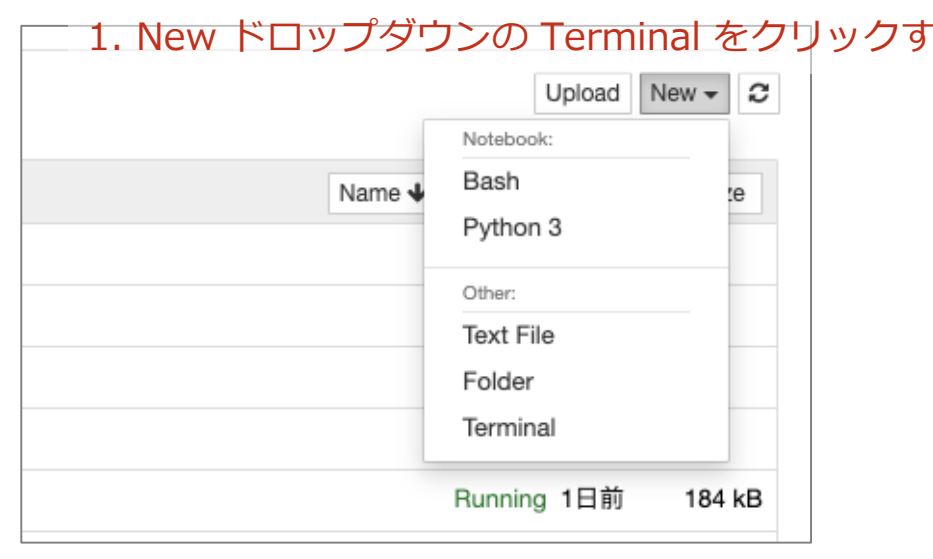

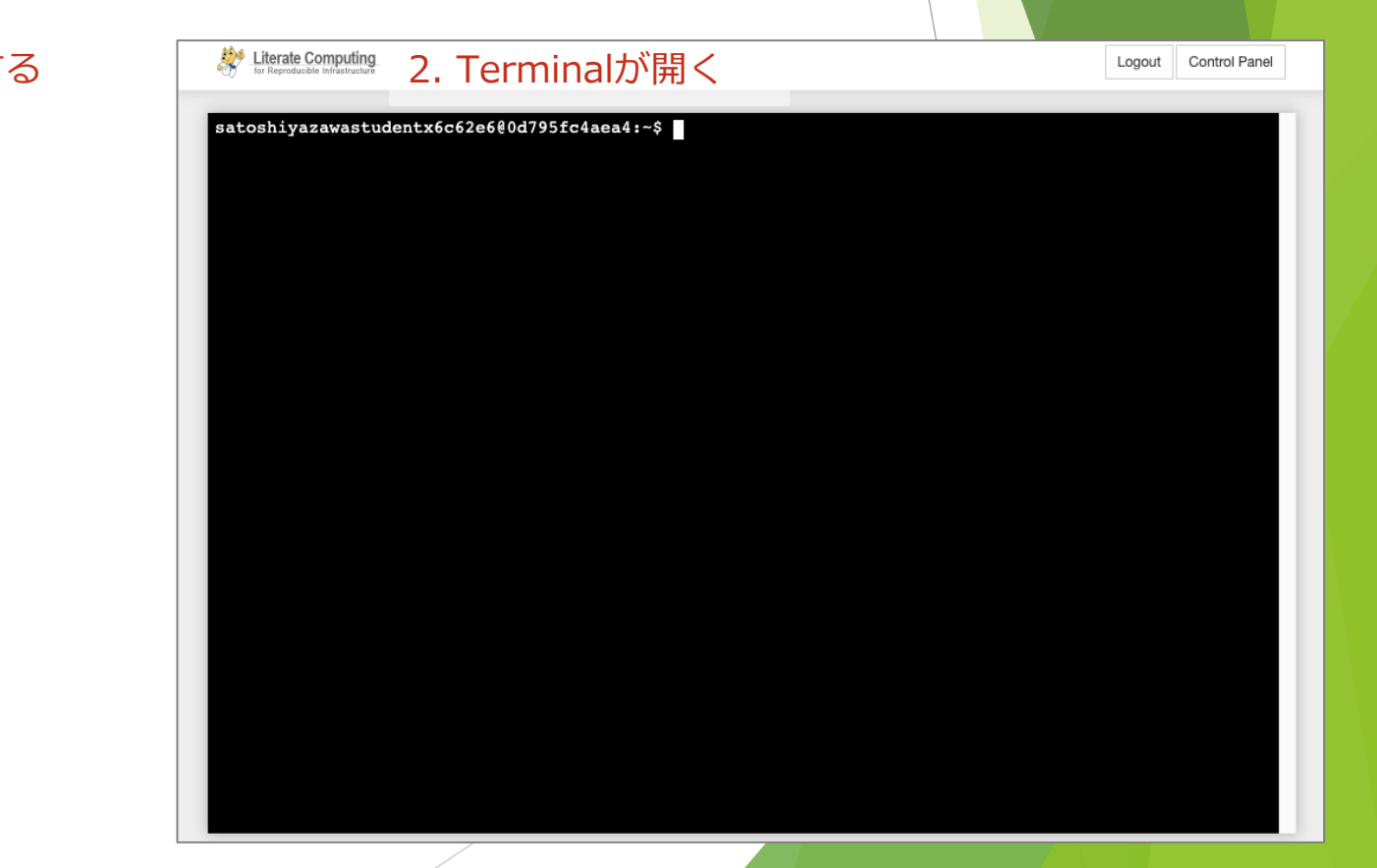

## (演習) OperationHubから仮想マシンに 接続してみよう

- ► Terminalを開き、受講者用のファイルを取得しましょう
- ► うまくいかない場合は、Terminalを開き直してみてください

# Notebookを格納したディレクトリに移動する \$ **cd notebooks**

# 自分用の教材ファイルをコピーする

\$ **cp users/ohadmin/resources/\$(whoami)/\* .**

# ファイルの一覧を確認する

\$ **ls -la**

- ► ファイルの一覧には、以下のファイルが 含まれていることを確認してください
	- ► hosts
	- ► D00\_LC4RIをはじめる.ipynb 他4つのNotebook

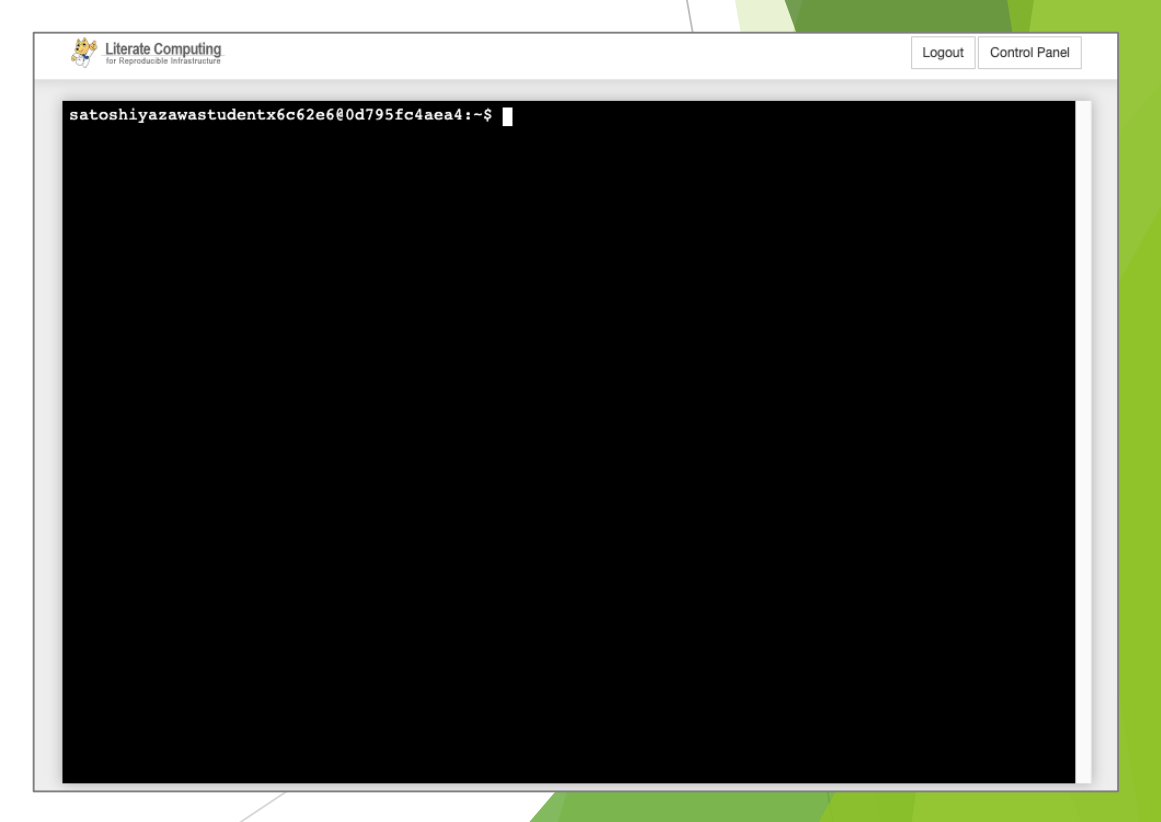

### (演習) OperationHubから仮想マシンに 接続してみよう

- ► **D00\_LC4RIをはじめる** を実行してみましょう (20min)
- ► 各受講者向けに別々の独立した仮想マシン(VM)を用意してあります。
	- ► SSH秘密鍵のパスフレーズは、ユーザーに対応するパスワード(2つ)のうち、右の ものをお使いください
- ► 以下の内容を含んでいます。
	- ► TerminalからSSH, SCP接続
	- ▶ NotebookからAnsibleコマンドで接続
	- ▶ LC4RI拡張の基本操作
	- ▶ パスワード入力
- 演習がありますので、適宜セルを変更しながら試してください

## 不明時の問い合わせ: NBWhisper

- ► 不明点がある場合は、個別通話もできます。c15operator- 以降が講師です
- ▶ 不明なときはぜひ通話リクエストをお願いします

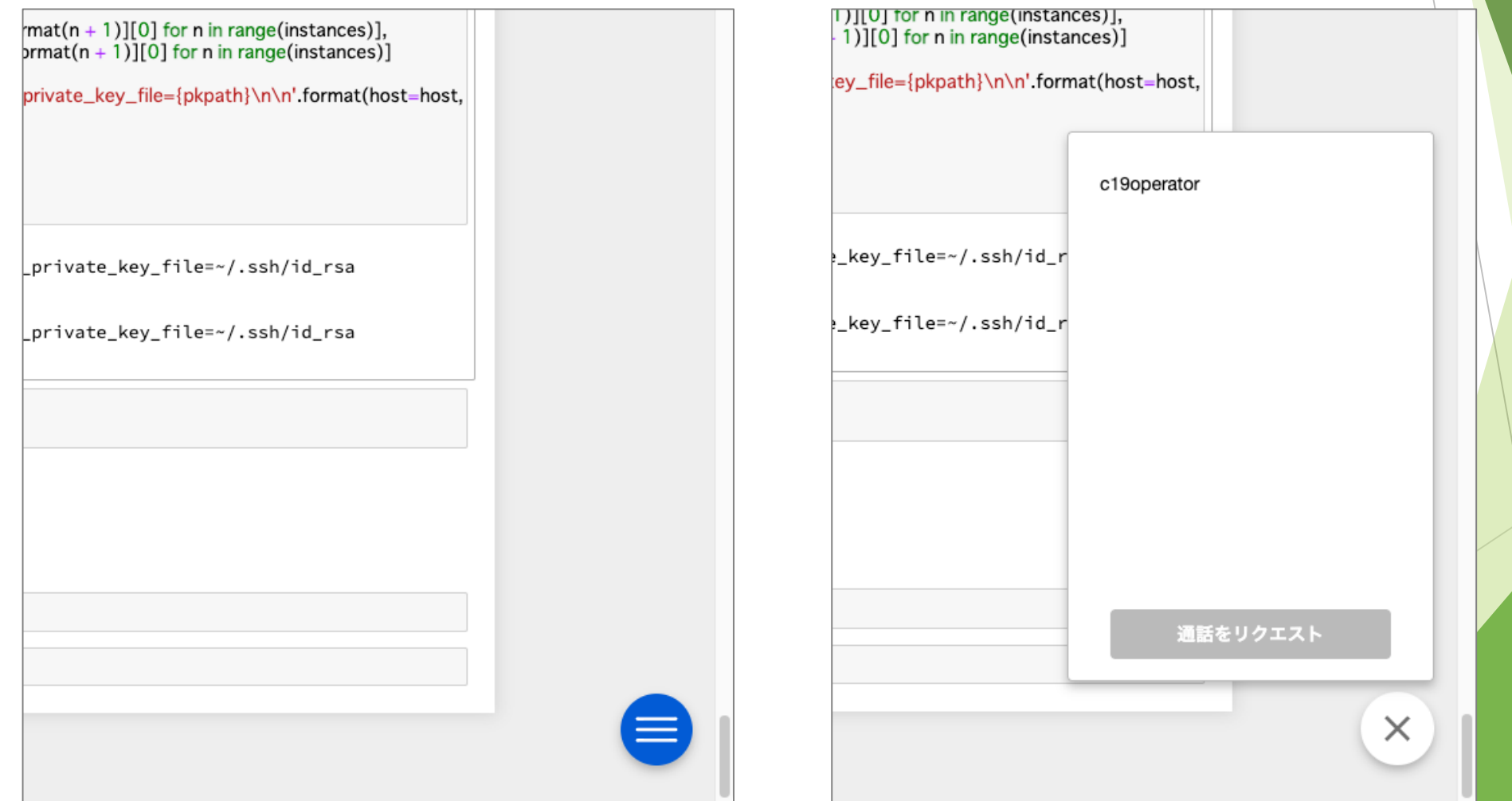

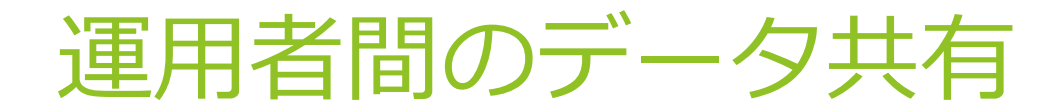

- ► usersディレクトリ
	- ► 他のユーザーが作成したNotebookが全て見える: users/ohadminの中を覗いてみると… ?

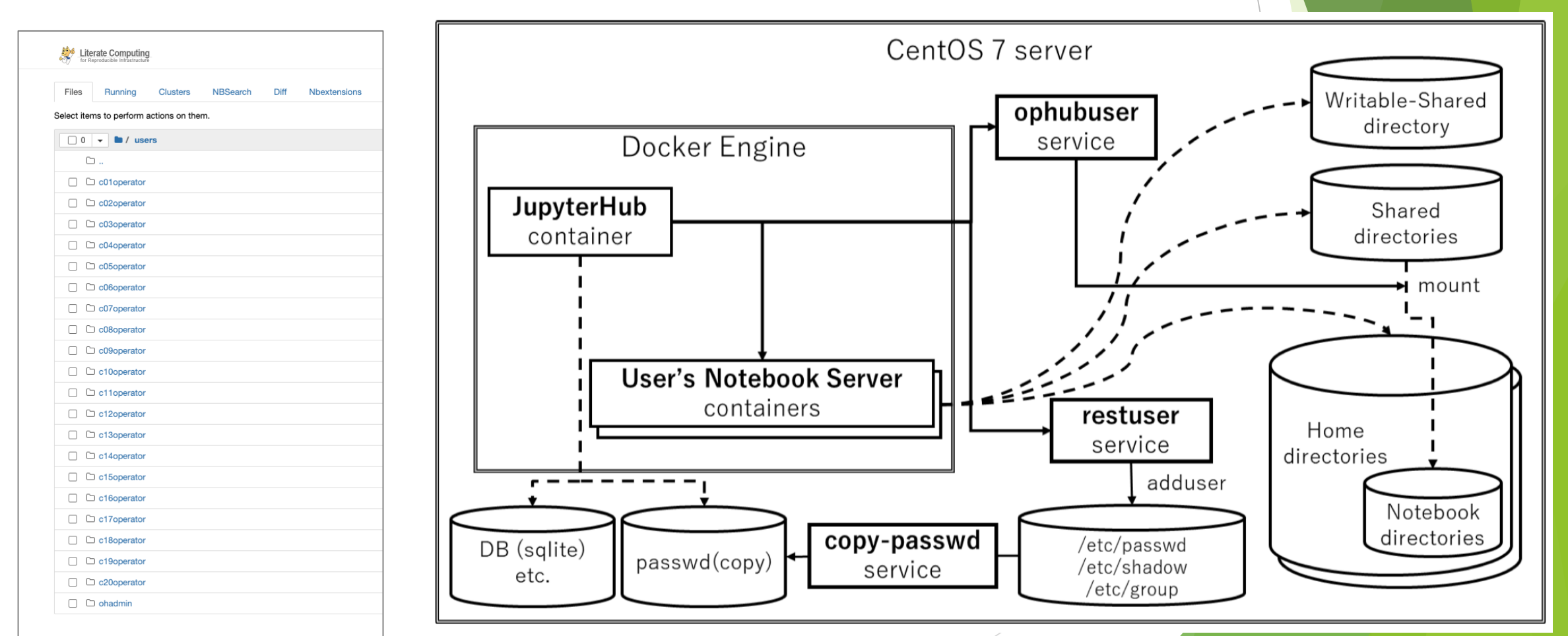

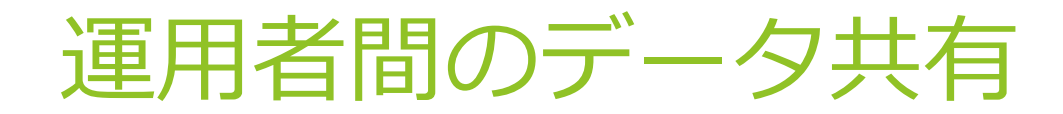

- ► nbsearch
	- ► 同一OperationHub内のNotebookの検索エンジン

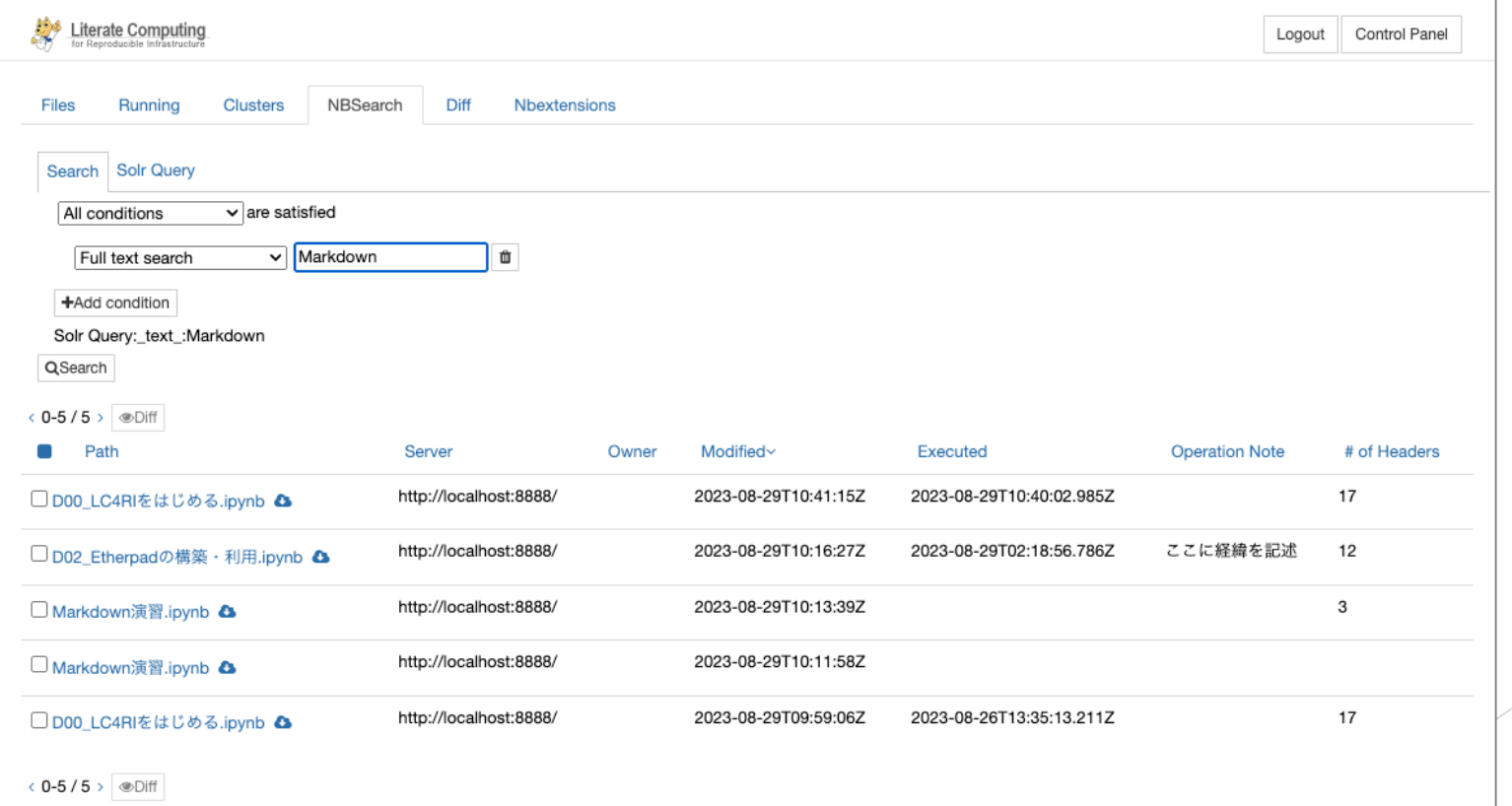

#### OperationHubの管理

- ► JupyterHub管理権限 受講者全員付与しています … 誤操作注意
	- ► 右上Control Panel → Admin
	- ► 全メンバーのサーバーを管理可能

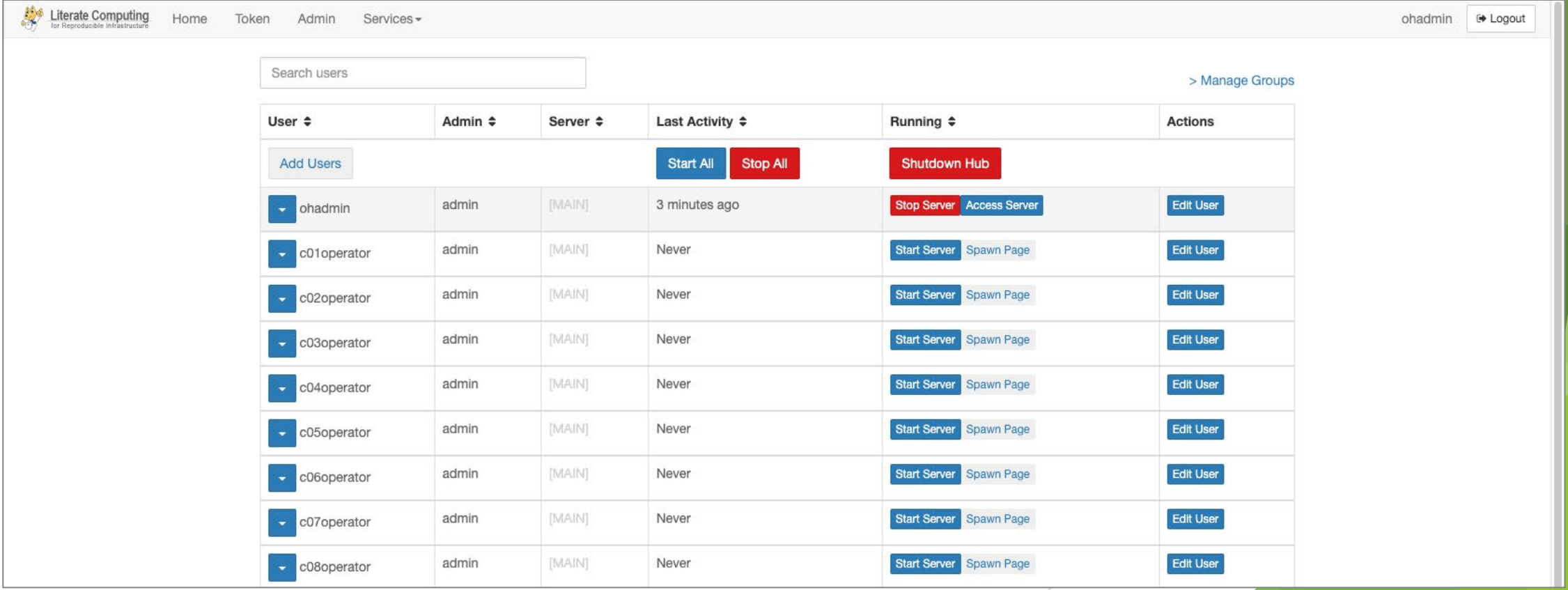

## LC4RIを実践してみよう– MinIOを 構築・運用

### MinIOとは

- ▶ 高性能・軽量なオブジェクトストレージ
- ► Amazon S3(Simple Storage Service)と互換性のあるAPIを持つ
- ► 単一ノードでも、複数ノードでも配備可能
- ► <https://min.io/docs/minio/linux/operations/concepts/architecture.html>

#### (演習) vm1仮想マシンにMinIOを構築し、 利用してみよう

- ► **D01\_MinIOの構築・利用** を実行してみましょう (25min)
- ► 受講者向けに用意したVM 2台のうち、**vm1** に構築してください
	- ► 誤ってvm2に構築してしまった場合は教えてください vm1, vm2の内容をリセ ットします
- ► 以下の内容を含んでいます。
	- ► MinIOのインストール … パッケージのダウンロード・インストール・サービスの 起動
	- ► MinIOの利用 … MinIO Consoleの利用・MinIO Clientの利用
- ▶ 演習がありますので、適宜セルを変更しながら試してください

#### MinIO Console

- ► インストール手順を実施すると、MinIO Consoleを利用できます
- ► ここにファイルをアップロードしたり、ダウンロードしたりして動作を確認 してみてください

## LC4RIで実際に環境を作ってみよう – Etherpadを構築・運用

## Etherpadとは

- ► リアルタイムオンラインテキストエディタ
	- ► <https://etherpad.org/>
- ► インストールの容易さ シンプルなシステム構成
- ► 利用の手軽さ シンプルな機能

#### (演習) vm2仮想マシンにEtherpadを構 築し、利用してみよう

- ► DO2\_Etherpadの構築·利用 を実行してみましょう (50min)
- ► 受講者向けに用意したVM 2台のうち、**vm2** に構築してください
	- ► 誤ってvm1に構築してしまった場合は教えてください vm1, vm2の内容をリセ ットします
- ► 以下の内容を含んでいます。
	- ► Docker Engineのインストール
	- Etherpadのインストール … インストールしたら、Jupyter Notebookの記載に従 ってURLを送付ください
	- Etherpadの設定変更 (余裕がある場合/任意)
- ▶ 演習がありますので、適宜セルを変更しながら試してください

#### LC4RIの実践 のまとめ

- ► OperationHubによる Jupyter Notebook を使ったシステム構築・運用 (LC4RI)を実際に体験いただきました
- ► VMの準備、SSHキーを準備するところは講師側で行いましたが、SSH接続可 能なマシンができたとして、LC4RIではソフトウェアの構築・利用をどのよ うに行うべきか、その一端をご理解いただけたのではないかと思います

### お疲れさまでした

- ► Jupyter Notebookでの構築はいかがでしたでしょうか
- ▶ 実は、今回の演習環境の構築もLC4RIで行っています … そのご紹介
	- ► 解析基盤での起動
	- ► パブリッククラウドサービスとの連携
- ► 1年に1回のオペレーションでも、確実に実施できた(はず)
- ► OperationHubの導入は [https://github.com/NII-cloud](https://github.com/NII-cloud-operation/OperationHub)operation/OperationHub をご参照ください!
	- ▶ ぜひご興味あればお問い合わせください!構築サポートもご相談可能です
	- ▶ スライド最後に付録として起動方法動画を掲載しています